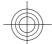

# Nokia 7500 User Guide

# D R A F T

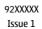

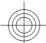

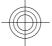

DECLARATION OF CONFORMITY

**C€**0434

Hereby, NOKIA CORPORATION declares that this RM-249 product is in compliance with the essential requirements and other relevant provisions of Directive 1999/5/EC. A copy of the Declaration of Conformity can be found at www.nokia.com/phones/declaration\_of\_conformity/.

© 2007 Nokia. All rights reserved.

Nokia, Nokia Connecting People, Nokia Care, Visual Radio, and Navi are trademarks or registered trademarks of Nokia Corporation. Nokia tune is a sound mark of Nokia Corporation. Other product and company names mentioned herein may be trademarks or tradenames of their respective owners.

Reproduction, transfer, distribution, or storage of part or all of the contents in this document in any form without the prior written permission of Nokia is prohibited.

US Patent No 5818437 and other pending patents. T9 text input software Copyright © 1997-2007. Tegic Communications, Inc. All rights reserved.

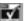

Includes RSA BSAFE cryptographic or security protocol software from RSA Security.

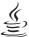

#### lava

POWERED Java and all Java-based marks are trademarks or registered trademarks of Sun Microsystems, Inc.

This product is licensed under the MPEG-4 Visual Patent Portfolio License (i) for personal and noncommercial use in connection with information which has been encoded in compliance with the MPEG-4 Visual Standard by a consumer engaged in a personal and noncommercial activity and (ii) for use in connection with MPEG-4 video provided by a licensed video provider. No license is granted or shall be implied for any other use. Additional information, including that related to promotional, internal, and commercial uses, may be obtained from MPEG LA, LLC. See http://www.mpegla.com.

Nokia operates a policy of ongoing development. Nokia reserves the right to make changes and improvements to any of the products described in this document without prior notice.

TO THE MAXIMUM EXTENT PERMITTED BY APPLICABLE LAW, UNDER NO CIRCUMSTANCES SHALL NOKIA OR ANY OF ITS LICENSORS BE RESPONSIBLE FOR ANY LOSS OF DATA OR INCOME OR ANY SPECIAL, INCIDENTAL, CONSEQUENTIAL OR INDIRECT

THE CONTENTS OF THIS DOCUMENT ARE PROVIDED "AS IS". EXCEPT AS REQUIRED BY APPLICABLE LAW, NO WARRANTIES OF ANY KIND, EITHER EXPRESS OR IMPLIED, INCLUDING, BUT NOT LIMITED TO, THE IMPLIED WARRANTIES OF MERCHANTABILITY AND FITNESS FOR A PARTICULAR PURPOSE, ARE MADE IN RELATION TO THE ACCURACY, RELIABILITY OR CONTENTS OF THIS DOCUMENT. NOKIA RESERVES THE RIGHT TO REVISE THIS DOCUMENT OR WITHDRAW IT AT ANY TIME WITHOUT PRIOR NOTICE.

The availability of particular products and applications for these products may vary by region. Please check with your Nokia dealer for details, and availability of language options.

The third-party applications provided with your device may have been created and may be owned by persons or entities not affiliated with or related to Nokia. Nokia does not own the copyrights or intellectual property rights to the third-party applications. As such, Nokia does not take any responsibility for end-user support, functionality of the

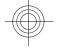

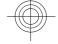

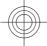

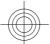

applications, or the information in the applications or these materials. Nokia does not provide any warranty for the third-party applications.

BY USING THE APPLICATIONS YOU ACKNOWLEDGE THAT THE APPLICATIONS ARE PROVIDED AS IS WITHOUT WARRANTY OF ANY KIND, EXPRESS OR IMPLIED, TO THE MAXIMUM EXTENT PERMITTED BY APPLICABLE LAW. YOU FURTHER ACKNOWLEDGE  $THAT\ NEITHER\ NOKIA\ NOR\ ITS\ AFFILIATES\ MAKE\ ANY\ REPRESENTATIONS\ OR\ WARRANTIES,\ EXPRESS\ OR\ IMPLIED,\ INCLUDING$ BUT NOT LIMITED TO WARRANTIES OF TITLE, MERCHANTABILITY OR FITNESS FOR A PARTICULAR PURPOSE, OR THAT THE APPLICATIONS WILL NOT INFRINGE ANY THIRD-PARTY PATENTS, COPYRIGHTS, TRADEMARKS, OR OTHER RIGHTS.

#### Export controls

This device may contain commodities, technology or software subject to export laws and regulations from the US and other countries. Diversion contrary to law is prohibited.

#### FCC/INDUSTRY CANADA NOTICE

Your device may cause TV or radio interference (for example, when using a telephone in close proximity to receiving equipment). The FCC or Industry Canada can require you to stop using your telephone if such interference cannot beeliminated. If you require assistance, contact your local service facility. This device complies with part 15 of the FCC rules. Operation is subject to the following two conditions: (1) This device may not cause harmful interference, and (2) this device must accept any interference received, including interference that may cause undesired operation. Any changes or modifications not expressly approved by Nokia could void the user's authority to operate this equipment.

Check www.nokia.com/support to get the latest version of this guide, contacts, information and NOKIA additional services and also to download PC Suite and other software. Consult the nearest service Care point and set up your phone.

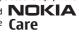

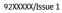

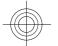

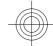

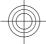

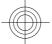

# **Contents**

| For your safety                                 | 7                          |
|-------------------------------------------------|----------------------------|
| About your device                               | .8                         |
| Network services                                | .9                         |
| Shared memory                                   | .9                         |
| Enhancements                                    | LO                         |
| 1. General information                          |                            |
| Configuration setting service  Download content | 12                         |
| Software updates<br>Nokia support               | 12                         |
| 2. Get started                                  | 14<br>15<br>16<br>17<br>17 |
| 3. Your device                                  | 19<br>20<br>20<br>23<br>24 |
| 4. Call functions                               | 24<br>26                   |

| 5. Write text                | 27       |
|------------------------------|----------|
| Text modes                   |          |
| Traditional text input       |          |
| Predictive text input        |          |
|                              |          |
| 6. Navigate the menus        | 28       |
| 7 Managarina                 | 20       |
| 7. Messaging                 |          |
| Text messages                |          |
| Multimedia messages          | 30       |
| Create a text or multimedia  | 20       |
| message                      | 30       |
| Read a message and reply     |          |
| Message sending process      |          |
| E-mail                       |          |
| Flash messages               |          |
| Nokia Xpress audio messaging |          |
| Memory full                  |          |
| Folders                      |          |
| Instant messages             |          |
| Voice messages               |          |
| Info messages                | 40       |
| Service commands             |          |
| Delete messages              |          |
| SIM messages                 |          |
| Message settings             | 40       |
| 8. Contacts                  | 12       |
| Save names and phone numbers |          |
| Save details                 |          |
| Settings                     |          |
| Groups                       |          |
| Search for a contact         |          |
| Copy or move contacts        |          |
| Edit contact details         | 4J<br>45 |
| Delete contacts              |          |
| Synchronize all              |          |
| Business cards               |          |
| שניים למועט                  | 40       |
|                              |          |

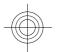

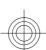

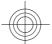

## Contents

| Dialing shortcutsInfo, service, and my numbers | 46<br>47 |
|------------------------------------------------|----------|
| 9. Call log                                    | .47      |
| 10. Settings                                   | /Ω       |
| Profiles                                       |          |
| Themes                                         |          |
|                                                |          |
| Tones                                          |          |
| Display Time and date                          | 49       |
|                                                |          |
| My shortcuts                                   |          |
| Bluetooth                                      |          |
| Packet data                                    |          |
| Data transfer                                  |          |
| USB data cable                                 |          |
| Call                                           |          |
| Phone                                          |          |
| Enhancements                                   |          |
| Configuration                                  |          |
| Security                                       |          |
| Software updates over the air                  |          |
| Restore factory settings                       | 61       |
|                                                | 7.       |
| 11. Operator menu                              | .61      |
| 40.6.11                                        |          |
| 12. Gallery                                    | .61      |
| Folders and files                              |          |
| Print images                                   |          |
| Memory card                                    | 62       |
|                                                |          |
| 13. Media                                      |          |
| Camera and video                               | 64       |
| Music player                                   | 65       |
| Radio                                          | 67       |
| Voice recorder                                 | 69       |
| Equalizer                                      | 69       |
| Stereo widening                                | 70       |
| 1.4 Book to talle                              | 70       |
| 14. Push to talk                               |          |
| PTT channels                                   | 70       |
| Switch PTT on and off                          |          |

| Make and receive a PTT call                                          | 71                                     |
|----------------------------------------------------------------------|----------------------------------------|
| Callback requests                                                    |                                        |
| Add a one-to-one contact                                             |                                        |
| PTT settings                                                         |                                        |
|                                                                      |                                        |
| Configuration settings                                               | 14                                     |
| 15. Applications                                                     | 7.1                                    |
| Launch a game                                                        |                                        |
|                                                                      |                                        |
| Launch an application                                                |                                        |
| Application options                                                  | 15                                     |
| Download an application                                              | /5                                     |
| 16. Organizer                                                        | 76                                     |
| Alarm clock                                                          | 76                                     |
| Calendar                                                             |                                        |
| To-do list                                                           |                                        |
|                                                                      |                                        |
| Notes                                                                |                                        |
| Calculator                                                           |                                        |
| Timers                                                               | 19                                     |
| Stopwatch                                                            | 19                                     |
|                                                                      |                                        |
| 17. Web                                                              | 80                                     |
| 17. Web                                                              |                                        |
| Set up browsing                                                      | 80                                     |
| Set up browsingConnect to a service                                  | 80<br>80                               |
| Set up browsing<br>Connect to a service<br>Browse pages              | 80<br>80<br>81                         |
| Set up browsing<br>Connect to a service<br>Browse pages<br>Bookmarks | 80<br>80<br>81                         |
| Set up browsing                                                      | 80<br>81<br>81<br>82                   |
| Set up browsing                                                      | 80<br>81<br>81<br>82                   |
| Set up browsing                                                      | 80<br>81<br>81<br>82<br>83             |
| Set up browsing                                                      | 80<br>81<br>81<br>82<br>83<br>83       |
| Set up browsing                                                      | 80<br>81<br>81<br>82<br>83<br>83       |
| Set up browsing                                                      | 80<br>81<br>81<br>82<br>83<br>83       |
| Set up browsing                                                      | 80<br>81<br>81<br>82<br>83<br>83<br>83 |
| Set up browsing                                                      | 80818283838485                         |
| Set up browsing                                                      | 80818283838485                         |
| Set up browsing                                                      | 8081828383848586                       |
| Set up browsing                                                      | 808181828383848586                     |
| Set up browsing                                                      | 808181828383848586                     |
| Set up browsing                                                      | 808181828383848586                     |

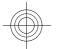

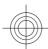

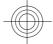

## Contents

| Battery information<br>Nokia battery authentication | 88 |
|-----------------------------------------------------|----|
| guidelines                                          | 89 |
| Care and maintenance                                | 92 |
| Disposal                                            |    |
|                                                     |    |
| Additional safety                                   |    |
| information                                         |    |
| Small children                                      | 93 |
| Operating environment                               | 93 |
| Medical devices                                     | 94 |
| Vehicles                                            | 95 |
| Potentially explosive                               |    |
| environments                                        | 96 |
| Emergency calls                                     | 96 |
| CERTIFICATION INFORMATION                           |    |
| (SAR)                                               | 97 |
|                                                     |    |
| Index                                               | 99 |

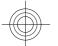

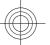

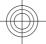

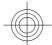

# For your safety

Read these simple guidelines. Not following them may be dangerous or illegal. Read the complete user guide for further information.

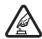

#### **SWITCH ON SAFELY**

Do not switch the device on when wireless phone use is prohibited or when it may cause interference or danger.

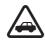

#### **ROAD SAFETY COMES FIRST**

Obey all local laws. Always keep your hands free to operate the vehicle while driving. Your first consideration while driving should be road safety.

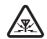

#### INTEDEEDENCE

All wireless devices may be susceptible to interference, which could affect performance.

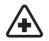

#### **SWITCH OFF IN HOSPITALS**

Follow any restrictions. Switch the device off near medical equipment.

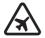

#### SWITCH OFF IN AIRCRAFT

Follow any restrictions. Wireless devices can cause interference in aircraft.

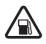

## SWITCH OFF WHEN REFUELING

Do not use the device at a refueling point. Do not use near fuel or chemicals.

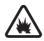

# SWITCH OFF NEAR BLASTING

Follow any restrictions. Do not use the device where blasting is in progress.

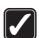

#### **USE SENSIBLY**

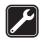

#### **QUALIFIED SERVICE**

Only qualified personnel may install or repair this product.

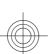

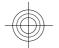

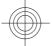

#### About your device

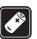

#### **ENHANCEMENTS AND BATTERIES**

Use only approved enhancements and batteries. Do not connect incompatible products.

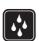

#### **WATER-RESISTANCE**

Your device is not water-resistant. Keep it dry.

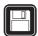

#### **BACK-UP COPIES**

Remember to make back-up copies or keep a written record of all important information stored in your device.

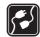

#### **CONNECTING TO OTHER DEVICES**

When connecting to any other device, read its user guide for detailed safety instructions. Do not connect incompatible products.

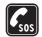

#### **EMERGENCY CALLS**

Ensure the phone function of the device is switched on and in service. Press the end key as many times as needed to clear the display and return to the standby mode. Enter the emergency number, then press the call key. Give your location. Do not end the call until given permission to do so.

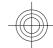

# **About your device**

The wireless device described in this guide is approved for use on the EGSM 900 and GSM 1800 and 1900 networks. Contact your service provider for more information about networks.

When using the features in this device, obey all laws and respect local customs, privacy and legitimate rights of others, including copyrights.

Copyright protections may prevent some images, music (including ringing tones), and other content from being copied, modified, transferred, or forwarded.

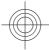

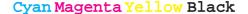

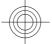

Network services

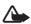

**Warning:** To use any features in this device, other than the alarm clock, the device must be switched on. Do not switch the device on when wireless device use may cause interference or danger.

## **Network services**

To use the phone you must have service from a wireless service provider. Many of the features require special network features. These features are not available on all networks; other networks may require that you make specific arrangements with your service provider before you can use the network services. Your service provider can give you instructions and explain what charges will apply. Some networks may have limitations that affect how you can use network services. For instance, some networks may not support all language-dependent characters and services.

Your service provider may have requested that certain features be disabled or not activated in your device. If so, these features will not appear on your device menu. Your device may also have a special configuration such as changes in menu names, menu order, and icons. Contact your service provider for more information.

This device supports WAP 2.0 protocols (HTTP and SSL) that run on TCP/IP protocols. Some features of this device, such as multimedia messaging (MMS), e-mail application, instant messaging, remote synchronization, and content downloading using the browser or MMS, require network support for these technologies.

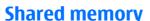

The following features in this device may share memory: gallery, contacts, text messages, multimedia messages, and instant messages, e-mail, calendar, to-do notes, Java™ games and applications, and note application. Use of one or more of these features may reduce the memory available for the remaining features sharing memory. Your device may display a message that the memory is full when you try to use a shared memory feature.

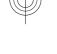

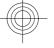

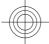

#### Enhancements

In this case, delete some of the information or entries stored in the shared memory features before continuing.

# **Enhancements**

Practical rules about accessories and enhancements

- Keep all accessories and enhancements out of the reach of small children.
- When you disconnect the power cord of any accessory or enhancement, grasp and pull the plug, not the cord.
- Check regularly that enhancements installed in a vehicle are mounted and are operating properly.
- Installation of any complex car enhancements must be made by qualified personnel only.

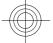

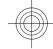

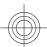

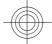

# 1. General information

## Access codes

## **Security code**

The security code (5 to 10 digits) helps to protect your phone against unauthorized use. The preset code is **12345**. You can change the code, and set the phone to request the code. See "Security," p. 59.

## **PIN** codes

The personal identification number (PIN) code and the universal personal identification number (UPIN) code (4 to 8 digits) help to protect your SIM card against unauthorized use. See "Security," p. 59.

The PIN2 code (4 to 8 digits) may be supplied with the SIM card and is required for some functions.

The module PIN is required to access the information in the security module. See "Security module," p. 85.

The signing PIN is required for the digital signature. See "Digital signature," p. 86.

#### **PUK codes**

The personal unblocking key (PUK) code and the universal personal unblocking key (UPUK) code (8 digits) are required to change a blocked PIN code and UPIN code, respectively. The PUK2 code (8 digits) is required to change a blocked PIN2 code. If the codes are not supplied with the SIM card, contact your local service provider for the codes.

## **Restriction password**

The restriction password (4 digits) is required when using **Call restrictions**. See "Security," p. 59.

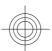

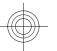

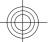

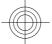

#### General information

## **■** Configuration setting service

To use some of the network services, such as mobile internet services, MMS, Nokia Xpress audio messaging, or remote internet server synchronization, your device needs the correct configuration settings. For more information on availability, contact your service provider or the nearest authorized Nokia dealer, or visit the support area on the Nokia website. See "Nokia support," p. 13.

When you have received the settings as a configuration message and the settings are not automatically saved and activated, **Configuration settings received** is displayed.

To save the settings, select **Show** > **Save**. If required, enter the PIN code supplied by the service provider.

To discard the received settings, select **Exit** or **Show** > **Discard**.

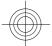

#### Download content

You may be able to download new content (for example, themes) to your phone (network service).

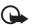

**Important:** Use only services that you trust and that offer adequate security and protection against harmful software.

For the availability of different services, pricing, and tariffs, contact your service provider.

## ■ Software updates

Nokia may produce software updates that may offer new features, enhanced functions, or improved performance. You may be able to request these updates through the Nokia Software Updater PC application. To update the device software, you need the Nokia Software Updater application and a compatible PC with Microsoft Windows 2000 or XP operating system, broadband internet access, and a compatible data cable to connect your device to the PC.

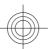

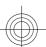

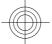

#### General information

To get more information and to download the Nokia Software Updater application, visit www.nokiausa.com/softwareupdate or your local Nokia website.

If software updates over the air are supported by your network, you may also be able to request updates through the device.

See "Software updates over the air," p. 60.

Downloading software updates may involve the transmission of large amounts of data through your service provider's network. Contact your service provider for information about data transmission charges.

Make sure that the device battery has enough power, or connect the charger before starting the update.

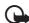

**Important:** Use only services that you trust and that offer adequate security and protection against harmful software.

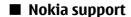

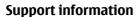

Check www.nokia.com/support or your local Nokia website for the latest version of this guide, additional information, downloads, and services related to your Nokia product.

## **Configuration settings service**

You may also download free configuration settings such as MMS, GPRS, e-mail, and other services for your device model at www.nokia.com/support.

## **Nokia PC Suite**

You may find PC Suite and related information on the Nokia website at www.nokia.com/support.

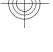

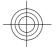

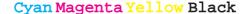

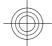

## **Customer service**

If you need to contact customer service, check the list of local Nokia Care contact centers at www.nokia.com/customerservice.

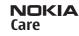

#### **Maintenance**

For maintenance services, check your nearest Nokia service center at www.nokia.com/repair.

## 2. Get started

## ■ Install SIM card and battery

Always switch the device off and disconnect the charger before removing the battery.

For availability and information on using SIM card services, contact your SIM card vendor. This may be the service provider or other vendor.

This device is intended for use with a BL-4B battery. Always use original Nokia batteries. See "Nokia battery authentication guidelines," p. 89.

The SIM card and its contacts can be easily damaged by scratches or bending, so be careful when handling, inserting, or removing the card.

Slide the release button

 to unlock and remove the back cover (2).
 Remove the battery as shown (3).

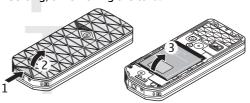

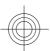

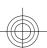

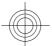

 Open the SIM card holder (4). Insert the SIM card (5) with the contact surface facing down into the holder. Close the SIM card holder (6).

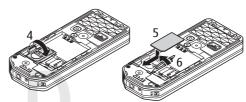

3. Observe the battery contacts (7), and insert the battery (8). Place the upper part of the back cover on the device (9), and close it (10).

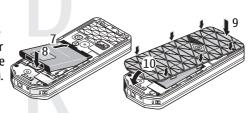

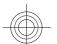

## ■ Insert a microSD card

Use only compatible microSD cards approved by Nokia for use with this device. Nokia uses approved industry standards for memory cards, but some brands may not be fully compatible with this device. Incompatible cards may damage the card and the device and corrupt data stored on the card.

- 1. Switch the device off, and remove the back cover and the battery of the device.
- 2. Slide the memory card holder to unlock (1).

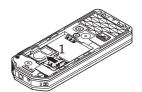

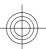

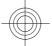

3. Open the card holder (2), and insert the memory card into the card holder with the contact surface facing inward (3).

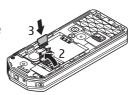

4. Close the card holder (4), and slide it to lock (5).

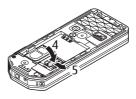

5. Insert the battery, and attach the back cover to the device.

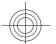

## ■ Charge the battery

Check the model number of any charger before use with this device. This device is intended for use when supplied with power from the AC-3 or AC-4 charger.

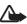

**Warning:** Use only batteries, chargers, and enhancements approved by Nokia for use with this particular model. The use of any other types may invalidate any approval or warranty, and may be dangerous.

For availability of approved enhancements, please check with your dealer. When you disconnect the power cord of any enhancement, grasp and pull the plug, not the cord.

- 1. Connect the charger to a wall socket.
- 2. Connect the lead from the charger to the socket on the bottom of your device.

If the battery is completely discharged, it may take a few minutes before the charging indicator appears on the display or before any calls can be made.

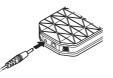

The charging time depends on the charger used. Charging a BL-4B battery with the AC-3 charger takes approximately 2 hours

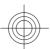

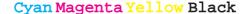

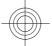

and 15 minutes while the device is in the standby mode.

## ■ Antenna

Your device has an internal antenna.

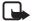

**Note:** As with any other radio transmitting device, do not touch the antenna unnecessarily when the device is switched on. Contact with the antenna affects call quality and may cause the device to operate at a higher power level than otherwise needed. To optimize antenna performance and battery life, avoid contact with the antenna area when operating the device.

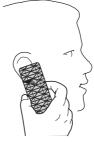

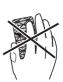

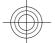

#### ■ Headset

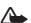

**Warning:** Listen to music at a moderate level. Continuous exposure to high volume may damage your hearing.

Pay special attention to volume level if you connect any other headsets to the device.

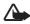

**Warning:** When you use the headset, your ability to hear outside sounds may be affected. Do not use the headset where it can endanger your safety.

Do not connect products that create an output signal as this may cause damage to the device. Do not connect any voltage source to the Nokia AV Connector.

When connecting any external device or any headset, other than those approved by Nokia for use with this device, to the Nokia AV Connector, pay special attention to volume levels.

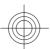

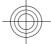

# ■ Change the accent color frame

Replace the color accent frame to change to look of your device.

- 1. Remove the back cover of your device.
- 2. Detach the color accent frame first at the upper part of your device (1) and remove it.

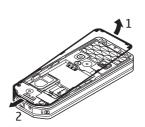

3. To mount a color accent frame, affix it at the lower part of your device (3) and attach it successively from bottom to top (4, 5). Press it from the top to snap it in.

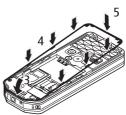

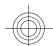

4. Attach the back cover of your device, and ensure that it is closed properly.

## **■** Strap

Thread the strap as shown in the picture and tighten it.

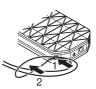

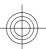

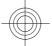

#### **Your device** 3.

## Keys and parts

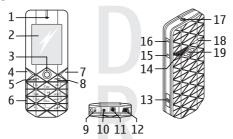

- 1 Earpiece
- 2 Display
- 5 Call key
- 6 Keypad
- 7 Right selection key
- 8 End key
- 9 Microphone
- 10 Charger connector
- 11 Nokia AV Connector (2.5 mm)
- 12 Mini USB cable connector
- 13 Camera key
- 14 Camera flash
- 15 Volume down key
- 16 Volume up key

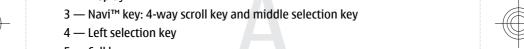

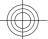

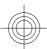

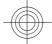

17 — Power key

18 — Loudspeaker

19 — Camera lens

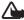

**Warning:** The power key (17) and metallic trim in this device may contain nickel. It is not designed for prolonged contact with the skin. Continuous exposure to nickel on the skin may lead to a nickel allergy.

## Switch the device on and off

To switch the device on or off, press and hold the power key.

If the device prompts for a PIN or a UPIN code, enter the code (displayed as \*\*\*\*), and select OK.

The device may prompt you to set the time and date. Enter the local time, select the time zone of your location in terms of the time difference with respect to Greenwich mean time (GMT), and enter the date. See "Time and date," p. 49.

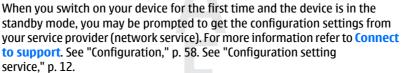

## Standby mode

When the device is ready for use, and you have not entered any characters, the device is in the standby mode.

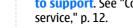

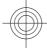

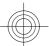

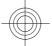

## **Display**

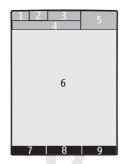

- 1 Signal strength of the cellular network
- 2 Battery charge status
- 3 Indicators
- 4 Name of the network or the operator logo  $\,$
- 5 Clock
- 6 Main screen
- 7 Function of the left selection key. See "Left selection key," p. 50.
- 8 Function of the middle selection key
- 9 Function of the right selection key. See "Right selection key," p. 50. Operator variants may have an operator-specific name to access an operator-specific website.

## **Active standby**

The active standby mode displays a list of selected device features and information that you can directly access.

To switch active standby on or off, select Menu > Settings > Display > Active standby > Active standby mode > On or Off.

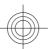

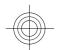

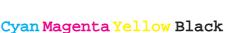

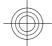

In the standby mode, scroll up or down to navigate in the list, and choose **Select** or **View**. The arrows indicate that further information is available. To stop navigation, select **Exit**.

To organize and change the active standby mode, select **Options** and from the available options.

## Shortcuts in the standby mode

To access the list of dialed numbers, press the call key once. Scroll to the number or name, and press the call key to call the number.

To open the web browser, press and hold **0**.

To call your voice mailbox, press and hold 1.

Use keys as a shortcut. See "My shortcuts," p. 50.

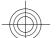

#### **Indicators**

- unread messages
- unsent, canceled, or failed messages
- missed call
- Your phone is connected to the IM service, and the availability status is online or offline.
- instant messages received
- The keypad is locked.
- The phone does not ring for an incoming call or text message.
- The alarm clock is activated.
- The countdown timer is running.
- The stopwatch is running in the background.
- A GPRS or EGPRS connection is established.

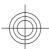

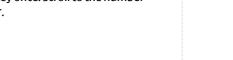

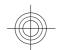

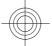

\(\mathbb{K}\) / \( \notin \) The GPRS or EGPRS connection is suspended (on hold).

- A Bluetooth connection is active.
- ■/ A push-to-talk connection is active or suspended.
- If you have two phone lines, the second phone line is selected.
- All incoming calls are forwarded to another number.
- The loudspeaker is activated, or the music stand is connected to the device.
- \* Calls are limited to a closed user group.
- The timed profile is selected.
- A headset, handsfree, or loopset is connected to the device.

## **■** Flight mode

You can deactivate all radio frequency functions and still have access to offline games, calendar, and phone numbers.

Use the flight mode in radio sensitive environments—on board aircraft or in hospitals. When the flight mode is active, — is shown.

Select Menu > Settings > Profiles > Flight > Activate or Customize to activate or set up the flight mode.

To deactivate the flight mode, select any other profile.

**Emergency call in flight mode -** Enter the emergency number, press the call key, and select **Yes** when **Exit flight profile?** is displayed. The phone attempts to make an emergency call.

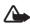

**Warning:** With the flight profile you cannot make or receive any calls, including emergency calls, or use other features that require network coverage. To make calls, you must first activate the phone function by changing profiles. If the device has been locked, enter the lock code. If you need to make an emergency call while the device is locked and in the flight profile, you may be also able to enter an official emergency number programmed in your device in the lock code field and select

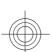

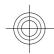

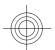

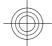

#### Call functions

'Call'. The device will confirm that you are about to exit flight profile to start an emergency call.

## ■ Keypad lock (keyguard)

To prevent accidental keypresses, select Menu, and press \* within 3.5 seconds to lock the keypad.

To unlock the keypad, select **Unlock**, and press \* within 1.5 seconds. If **Security keyguard** is set to on, enter the security code if requested.

To answer a call when keyguard is on, press the call key. When you end or reject the call, the keypad automatically locks.

Further features are **Automatic keyguard** and **Security keyguard**. See "Phone," p. 56.

When the keyguard is on, calls may be possible to the official emergency number programmed into your device.

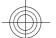

## ■ Functions without a SIM card

Several functions of your device may be used without installing a SIM card (for example, the data transfer with a compatible PC or another compatible device). Some functions appear dimmed in the menus and cannot be used.

# 4. Call functions

## ■ Make a call

## **Number dialing**

1. Enter the phone number, including the area code.

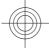

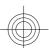

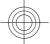

#### Call functions

For international calls, press \* twice for the international prefix (the + character replaces the international access code), enter the country code, the area code without the leading 0, if necessary, and the phone number.

- 2. To call the number, press the call key. To adjust the volume in a call, press the volume key up or down.
- 3. To end the call or to cancel the call attempt, press the end key.

You can search for a name or phone number that you have saved in **Contacts**. See "Search for a contact," p. 45. Press the call key to call the number.

To access the list of dialed numbers, press the call key once in the standby mode. To call the number, select a number or name, and press the call key.

## **Dialing shortcuts**

Assign a phone number to one of the number keys, 2 to 9. See "Dialing shortcuts," p. 46.

Call the number in one of the following ways:

Press a number key, then the call key.

OR

If **1-touch dialing** is set to **0n**, press and hold a number key until the call begins. Further details are described in **1-touch dialing**. See "Call," p. 56.

## **Enhanced voice dialing**

You can make a phone call by saying the name that is saved in the contact list of the device.

Voice commands are language-dependent. Set the **Recognition lang**. before using voice dialing. See "Phone," p. 56.

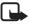

**Note:** Using voice tags may be difficult in a noisy environment or during an emergency, so you should not rely solely upon voice dialing in all circumstances.

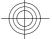

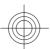

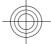

#### Call functions

- 1. In the standby mode, press and hold the right selection key or the volume down key. A short tone sounds, and **Speak now** is displayed.
- 2. Speak the name of the contact you want to dial clearly. If the voice recognition is successful, a list with matches is shown. The device plays the voice command of the first match on the list. If it is not the correct command, scroll to another entry.

Using voice commands to carry out a selected device function is similar to voice dialing. See "Voice commands," p. 51.

## Answer or reject a call

To answer an incoming call, press the call key. To end the call, press the end key.

To reject an incoming call, press the end key. To mute the ringing tone, select **Silence**.

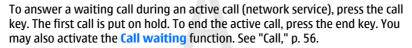

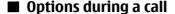

Many of the options that you can use during a call are network services. For availability, contact your service provider.

During a call, select **Options** and from the following options:

Call options are Mute or Unmute, Contacts, Menu, Lock keypad, Record, Voice clarity, Loudspeaker or Handset.

Network options are **Answer** or **Decline**, **Hold** or **Unhold**, **New call**, **Add to conference**, **End call**, **End all calls**, and the following:

- Touch tones to send tone strings
- Swap to switch between the active call and the call on hold
- Transfer calls to connect a call on hold to an active call and disconnect yourself

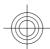

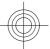

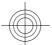

Write text

- Conference to make a conference call
- Private call to have a private discussion in a conference call

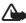

**Warning:** Do not hold the device near your ear when the loudspeaker is in use, because the volume may be extremely loud.

## 5. Write text

## Text modes

To enter text (for example, when writing messages) you can use traditional or predictive text input.

The character cases are indicated by , , and , and . To change the character case, press #. To change from the letter to number mode, indicated by . press and hold #, and select Number mode. To change from the number to the letter mode, press and hold #.

To set the writing language, select **Options** > **Writing language**.

## ■ Traditional text input

Press a number key, **2** to **9**, repeatedly until the desired character appears. The available characters depend on the selected writing language.

If the next letter you want is located on the same key as the present one, wait until the cursor appears and enter the letter.

To access the most common punctuation marks and special characters, repeatedly press the number key **1** or press \* to select a special character.

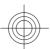

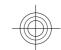

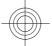

Navigate the menus

## **■** Predictive text input

Predictive text input is based on a built-in dictionary to which you can also add new words.

- Start writing a word, using the keys 2 to 9. Press each key only once for one letter
- 2. When you finish writing the word and it is correct, to confirm it by adding a space, press **0**.

If the word is not correct, press \* repeatedly, and select the word from the list.

If the? character is displayed after the word, the word you intended to write is not in the dictionary. To add the word to the dictionary, select **Spell**. Enter the word using traditional text input, and select **Save**. To write compound words, enter the first part of the word, and press the scroll key right to confirm it. Write the last part of the word, and confirm the word.

3. Start writing the next word.

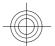

# 6. Navigate the menus

The device offers you an extensive range of functions that are grouped into menus.

- 1. To access the menu, select Menu.
- 2. Scroll through the menu, and select an option (for example, **Settings**).
- 3. If the selected menu contains further submenus, select one (for example, Call).
- 4. If the selected menu contains further submenus, repeat step 3.
- 5. Select the setting of your choice.
- To return to the previous menu level, select Back.To exit the menu, select Exit.

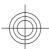

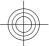

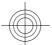

To change the menu view, select **Options** > **Main menu view** > **List**, **Grid**, **Grid with labels**, or **Tab**.

To rearrange the menu, scroll to the menu to be moved, and select **Options** > **Organize** > **Move**. Scroll to where you want to move the menu, and select **OK**. To save the change, select **Done** > **Yes**.

# 7. Messaging

You can read, write, send and save text and multimedia messages, e-mail, audio and flash messages. The messaging services can only be used if they are supported by your network or service provider.

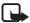

**Note:** Your device may indicate that your message was sent to the message center number programmed into your device. Your device may not indicate whether the message is received at the intended destination. For more details about messaging services, contact your service provider.

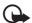

**Important:** Exercise caution when opening messages. Messages may contain malicious software or otherwise be harmful to your device or PC.

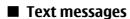

Your device supports the sending of text messages beyond the character limit for a single message. Longer messages are sent as a series of two or more messages. Your service provider may charge accordingly. Characters that use accents or other marks, and characters from some language options, take up more space, limiting the number of characters that can be sent in a single message.

An indicator at the top of the display shows the total number of characters left and the number of messages needed for sending. For example, 673/2 means that there are 673 characters left and that the message will be sent as a series of 2 messages.

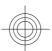

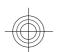

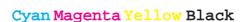

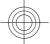

Before you can send any text or SMS e-mail messages, you must save your message center number. See "Text messages," p. 41.

The blinking indicates that the message memory is full. Before you can receive new messages, delete some of your old messages.

## Multimedia messages

Only devices that have compatible features can receive and display multimedia messages. The appearance of a message may vary depending on the receiving device.

The wireless network may limit the size of MMS messages. If the inserted picture exceeds this limit, the device may make it smaller so that it can be sent by MMS. A multimedia message can contain text, pictures, sound clips, and video clips.

## ■ Create a text or multimedia message

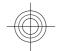

Select Menu > Messaging > Create message > Message. To add recipients, scroll to the To: field, and enter the recipient's number or e-mail address, or select Add to select recipients from the available options. To add Cc or Bcc recipients, select Options > Add recipient. To enter the message text, scroll to the Text: field, and enter the text. To add a subject for the message, select Options > Add subject. To attach content to the message, scroll to the attachment bar at the bottom of the display and select the desired type of attachment.

The message type is indicated at the top of the display and changes automatically depending on the content of the message.

To send the message, press **Send**.

Operations that may cause the message type to change from text message to multimedia message include, but are not limited to the following:

- · Attach a file to the message.
- · Request a delivery report.
- Set priority for the message to high or low.

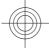

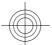

 Add a Cc or Bcc recipient or subject to the message or an e-mail address in the recipient field.

Service providers may charge differently depending on the message type. Check with your service provider for details.

## Read a message and reply

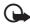

**Important:** Exercise caution when opening messages. E-mail messages or multimedia message objects may contain malicious software or otherwise be harmful to your device or PC.

Your device issues a notification when a message is received. Press **Show** to display the message. If more than one message was received select a message from the inbox and press **Open**. Use the scroll key to view all parts of the message.

Select **Options** > **Reply as** and the message type to answer to a message.

# Message sending process

To send the message, select **Send**. The phone saves the message in the **Outbox** folder, and the sending starts.

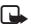

**Note:** Your device may indicate that your message was sent to the message center number programmed into your device. Your device may not indicate whether the message is received at the intended destination. For more details about messaging services, contact your service provider.

If an interruption occurs while the message is being sent, the phone tries to resend the message a few times. If these attempts fail, the message remains in the **Outbox** folder. To cancel the sending of the messages in the **Outbox** folder, scroll to the desired message, and select **Options** > **Cancel sending**.

#### ■ E-mail

The e-mail application uses a packet data connection (network service) to allow you to access your e-mail account. This e-mail application is different from the

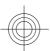

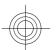

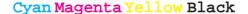

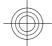

SMS e-mail function. To use the e-mail function on your device, you need a compatible e-mail system.

You can write, send, and read e-mail with your device. Your device supports POP3 and IMAP4 e-mail servers. This application does not support keypad tones.

Before you can send and retrieve any e-mail messages, you must obtain a new e-mail account or use your current account. To check the availability and the settings of your e-mail account, contact your e-mail service provider.

You may receive the e-mail configuration settings as a configuration message. See "Configuration setting service," p. 12.

To activate the e-mail settings, select Menu > Messaging > Message settings > E-mail messages. See "E-mail messages," p. 43.

#### E-mail setup wizard

The e-mail setup wizard starts automatically if no e-mail settings are defined in the phone, or to start the setting wizard , select Menu > Messaging > E-mail > Options > Add mailbox > E-mail setup wizard

To enter the settings manually, select Menu > Messaging > E-mail > Options > Add mailbox > Create manually.

The e-mail application requires an internet access point without a proxy. WAP access points normally include a proxy and do not work with the e-mail application.

#### Write and send an e-mail

You can write your e-mail message before connecting to the e-mail service; or connect to the service first, then write and send your e-mail.

- 1. Select Menu > Messaging > Create message > E-mail message.
- 2. If more than one e-mail account is defined, select the account from which you want to send the e-mail.
- 3. Enter the recipient's e-mail address, write the subject, and enter the e-mail message. To attach a file, select the **Insert** button and from the options.

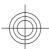

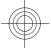

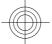

To save the e-mail, select **Options** > **Save message**. To edit or continue writing your e-mail later, select **As draft message**.

4. To send the e-mail message, select the **Send** button.

To send an e-mail from the draft folder, select Menu > Messaging > Drafts and the desired message.

#### Read an e-mail and reply

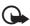

**Important:** Exercise caution when opening messages. E-mail messages or multimedia message objects may contain malicious software or otherwise be harmful to your device or PC.

To download e-mail messages that have been sent to your e-mail account, select Menu > Messaging and your e-mail account. Confirm to connect to your e-mailbox. The e-mail application only downloads e-mail headers at first. Select an e-mail and press Open to download the complete e-mail message. Scroll down to view the e-mail. Select Retrieve to download attachments. Select Options > Reply to reply to an e-mail. Confirm or edit the e-mail address and subject and create your reply message. To send the reply message, select the Send button. To terminate the connection to your e-mailbox select Options > Disconnect. The connection to the e-mailbox is also automatically terminated after some time without activity.

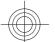

## **■** Flash messages

Flash messages are text messages that are instantly displayed upon reception. Flash messages are not automatically saved.

#### Write a flash message

Select Menu > Messaging > Create message > Flash message. Enter the recipient's phone number and write your message. The maximum length of a flash message is 70 characters. To insert a blinking text into the message, select Options > Insert symbol > Blink character to set a marker. The text after the marker blinks. To end the blinking text range, insert a second marker.

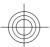

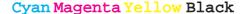

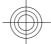

## Read and reply to a flash message

A received flash message is indicated with **Message**: and a few words from the beginning of the message.

To read the message, select Read.

To extract numbers and addresses from the current message, select **Options** > **Use detail.** 

To save the message, select **Save** and the folder in which you want to save it.

## ■ Nokia Xpress audio messaging

You can use the MMS to create and send an audio message in a convenient way. MMS must be activated before you can use audio messages.

## Create a message

- 1. Select Menu > Messaging > Create message > Audio message. The voice recorder opens. See "Voice recorder," p. 69.
- 2. Speak your message.
- 3. Enter one or more phone numbers in the To: field, or select Add to retrieve a number.
- 4. To send the message, select **Send**.

#### Listen to a message

To open a received audio message, select Play.

If more than one message is received, select **Show** > **Play**.

To listen to the message later, select Exit.

## Memory full

When you receive a message, and the memory for the messages is full, **Memory full. Unable to receive messages.** is displayed.

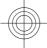

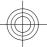

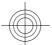

To delete old messages, select **OK** > **Yes** and the folder. Scroll to the desired message, and select **Delete**.

To delete more messages, select Mark. Mark all the messages you want to delete, and select Options > Delete marked.

#### **■** Folders

The device saves received messages in the **Inbox** folder. Messages that have not yet been sent are saved in the **Outbox** folder.

To set the device to save the sent messages in the Sent items folder, select Menu > Messaging > Message settings > General settings > Save sent messages.

To edit and send messages that you have written and saved in the drafts folder, select Menu > Messaging > Drafts.

You can move messages to the **Saved items** folder. To organize your **Saved items** subfolders, select **Menu** > **Messaging** > **Saved items**.

To add a folder, select **Options** > **Add folder**.

To delete or rename a folder, scroll to the desired folder, and select **Options** > **Delete folder** or **Rename folder**.

To create a new template, save a message as a template, or access the template list, and select Menu > Messaging > Saved items > Templates.

## **■** Instant messages

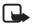

**Note:** Depending on your IM service, you may not have access to all of the features described in this guide.

With instant messaging (IM) (network service) you can send short, simple text messages to online users. You have to subscribe to a service and register with the IM service you want to use. For more information about signing up for IM services, contact your service provider.

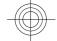

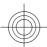

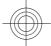

To set the required settings for the IM service, use the option **Connection settings**. See "Access," p. 36.

The icons and texts on the display may vary, depending on the IM service.

#### **Access**

Select Menu > Messaging > IMs. IMs may be replaced by another term depending on the service provider. If more than one set of connection settings for IM service is available, select the one you want.

Select from the following options:

- Login to connect to the IM service. To set the phone to automatically connect to the IM service when you switch on the phone, in the login session, select Automatic login: > On.
- Saved conversations to view, erase, or rename the conversations that you saved during an IM session
- Connection settings to edit the settings needed for messaging and presence connection

#### Connect

To connect to the service, access the instant messages menu, select the IM service, if needed, and Login.

To disconnect from the IM service, select **Options** > **Logout**.

#### Sessions

When connected to the service, your status, as seen by others, is shown in a status line: My status: Online, My status: Busy, or Status: Appear off. To change your own status, select Change.

Below the status line there are three folders containing your contacts that show their status: **Conversations**, **Online** (), and **Offline** (). To expand the folder, scroll to it, and select **Expand** (or scroll right).

To collapse the folder, select **Collapse** (or scroll left).

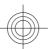

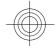

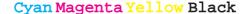

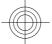

- Conversations shows the list of new and read instant messages or invitations to IM during the active IM session:
  - indicates a new group message
  - indicates a read group message
  - indicates a new instant message
  - indicates a read instant message
  - indicates an invitation

The icons and texts on the display depends on the IM service.

- Online () shows the number of contacts that are online
- Offline () shows the number of contacts that are offline

To start a conversation, expand the online or the offline folder, scroll to the contact with whom you want to chat, and select **Chat**. To answer an invitation or reply to a message, expand the **Conversations** folder, scroll to the contact to whom you want to chat, and select **Open**.

- Groups > Public groups List of bookmarks to public groups provided by the service provider (not visible if groups are not supported by the network).
   To start an IM session with a group, scroll to a group, and select Join. Enter the screen name that you want to use as your nickname in the conversation. When you have successfully joined the group conversation, you can start a group conversation. You can create a private group. See "Groups," p. 39.
- Search > Users or Groups to search for other IM users or public groups on the network by phone number, screen name, e-mail address, or name. If you select Groups, you can search for a group by a member in the group, group name, topic, or ID.
- Options > Chat or Join group to start the conversation when you have found the user or the group that you want

## **Accept or reject an invitation**

If you receive a new invitation, to read it, select **Read**. If more than one invitation is received, select an invitation and **Open**. To join the private group conversation, select **Accept**, and enter the screen name you want to use as your

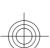

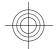

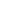

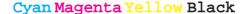

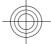

nickname. To reject or delete the invitation, select **Options** > **Reject** or **Delete**.

# Read an instant message

If you receive a new message that is not a message associated with an active conversation, **New instant message** is displayed. To read it, select **Read**. If more than one message is received, select a message and **Open**.

New messages received during an active conversation are held in IMs > Conversations. If you receive a message from someone who is not in IM contacts, the sender ID is displayed. To save a new contact that is not in the phone memory, select Options > Save contact.

### Participate in a conversation

To join or start an IM session, write your message, and select **Send**.

If you receive a new message during a conversation from a person who is not taking part in the current conversation, is displayed, and the phone sounds an alert tone. Write your message, and select **Send**. Your message is displayed, and the reply message is displayed below your message.

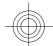

# **Add IM contacts**

When connected to the IM service, in the IM main menu, select **Options** > **Add contact** > **By mobile number, Enter ID manually, Search from server**, or **Copy from server** (depending on the service provider). To start a conversation, scroll to a contact, and select **Chat**.

#### **Block or unblock messages**

When you are in a conversation and want to block messages, select **Options** > **Block contact**.

To block messages from a specific contact in your contacts list, scroll to the contact in **Conversations**, and select **Options** > **Block contact** > **OK**.

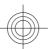

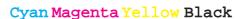

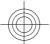

To unblock a contact, in the IM main menu, select **Options** > **Blocked list**. Scroll to the contact you want to unblock, and select **Unblock** > **OK**.

### Groups

You can use the public groups provided by the service provider or create your own private groups for an IM conversation.

You can bookmark public groups that your service provider may maintain. Connect to the IM service, and select **Groups** > **Public groups**. Select a group and **Join**. If you are not in the group, enter your screen name as your nickname for the group.

To delete a group from your list, select **Options** > **Delete group**.

To search for a group, select **Groups** > **Public groups** > **Search groups**.

To create a private group, connect to the IM service, and, from the main menu, select **Options** > **Create group**. Enter the name for the group and the screen name that you want to use as your nickname. Mark the private group members in the contacts list, and write an invitation.

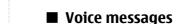

The voice mailbox is a network service to which you may need to subscribe. For more information, contact your service provider.

To call your voice mailbox, select Menu > Messaging > Voice messages > Listen to voice msgs..

To enter, search for, or edit your voice mailbox number, select Voice mailbox

If supported by the network, an indicates new voice messages. To call your voice mailbox number, select Listen.

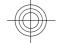

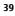

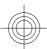

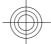

# ■ Info messages

You can receive messages on various topics from your service provider (network service). For more information, contact your service provider.

Select Menu > Messaging > Info messages and from the available options.

### Service commands

Service commands allow you to write and send service requests (USSD commands) to your service provider, such as activation commands for network services.

To write and send the service request, select Menu > Messaging > Serv. commands. For details, contact your service provider.

# ■ Delete messages

Delete a single message, all messages, or a folder.

To delete messages, select Menu > Messaging > Delete messages > By message to delete a single message, By folder to delete all messages from a folder, or All messages.

# ■ SIM messages

SIM messages are specific text messages that are saved to your SIM card. You can copy or move those messages from the SIM to the phone memory, but not vice versa.

To read SIM messages, select Menu > Messaging > Options > SIM messages.

## Message settings

# **General settings**

General settings are common for text and multimedia messages.

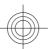

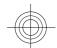

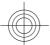

Select Menu > Messaging > Message settings > General settings and from the following options:

- Save sent messages Select Yes to save the sent messages in the Sent items folder.
- Overwriting in Sent SelectAllowed to overwrite old sent messages with the new ones when the message memory is full. This setting is shown only if you select Save sent messages > Yes.
- Font size Select the font size used in messages.
- Favorite recipient add your favourite phone numbers, contacts or email addresses or recipient groups
- Graphical smileys Select Yes to set the device to replace character-based smileys with graphical ones.

### **Text messages**

The text message settings affect the sending, receiving, and viewing of text and SMS e-mail messages.

Select Menu > Messaging > Message settings > Text messages and from the following options:

- Delivery reports Select Yes to ask the network to send delivery reports about your messages (network service).
- Message centers Select Add center to set the phone number and name
  of the message center that is required for sending text messages. You receive
  this number from your service provider.
- Msg. center in use to select the message center in use.
- Message validity to select the length of time for which the network attempts to deliver your message
- Messages sent via to select the format of the messages to be sent:
   Text, Page, or Fax (network service)
- Use packet data Select Yes to set GPRS as the preferred SMS bearer.
- Character support Select Full to select all characters in the messages to be sent as viewed. If you select Reduced, characters with accents and other marks may be converted to other characters.

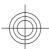

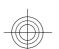

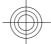

 Rep. via same center — Select Yes to allow the recipient of your message to send you a reply using your message center (network service).

### **Multimedia messages**

The message settings affect the sending, receiving, and viewing of multimedia messages.

You may receive the configuration settings for multimedia messaging as a configuration message. See "Configuration setting service," p. 12. You can also enter the settings manually. See "Configuration," p. 58.

Select Menu > Messaging > Message settings > Multimedia messages and from the following options:

- **Delivery reports** Select **Yes** to ask the network to send delivery reports about your messages (network service).
- MMS creation mode Select Restricted to create multimedia messages
  with restricted content. This makes it more likely, that the receiving device
  is able to display the content.
- Image size (free) to set the image size in multimedia messages. If restricted, higher resolutions, which are likely not to be supported in some networks, are not available.
- Default slide timing to define the default time between slides in multimedia messages
- Allow MMS receptn. Select Yes or No to receive or block the multimedia message. If you select In home network, you cannot receive multimedia messages when outside your home network. The default setting of the multimedia message service is generally In home network. The availability of this menu depends on your phone.
- Incoming MMS msgs. to allow the reception of multimedia messages automatically, manually after being prompted, or to reject the reception. This setting is not shown if Allow MMS receptn. is set to No.
- Allow ads to receive or reject advertisements. This setting is not shown
  if Allow MMS receptn. is set to No, or Incoming MMS msgs. is set to
  Reject.

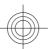

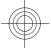

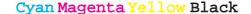

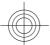

Configuration sett. — Select Configuration to display the configurations
that support multimedia messaging. Select a service provider, Default, or
Personal config. for multimedia messaging. Select Account and an MMS
account contained in the active configuration settings.

## E-mail messages

The settings affect sending, receiving, and viewing e-mail. You may receive the settings as a configuration message. See "Configuration setting service," p. 12. You can also manually enter the settings. See "Configuration," p. 58.

Select Menu > Messaging > Message settings > E-mail messages to display the options.

# 8. Contacts

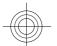

You can save names and phone numbers (contacts) in the device memory and in the SIM card memory.

The device memory can save contacts with additional details, such as various phone numbers and text items. You can also save an image for a limited number of contacts.

The SIM card memory can save names with one phone number attached to them. The contacts saved in the SIM card memory are indicated by

# ■ Save names and phone numbers

Names and numbers are saved in the used memory.

To save a name and phone number, select Menu > Contacts > Names > Options > Add new contact.

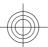

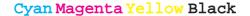

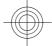

# Save details

In the device memory you can save different types of phone numbers, a tone or a video clip, and short text items for a contact.

The first number you save is automatically set as the default number and is indicated with a frame around the number type indicator (for example, \_\_\_\_). When you select a name from contacts (for example, to make a call), the default number is used unless you select another number.

Make sure that the memory in use is **Phone** or **Phone and SIM**. See "Settings," p. 44.

Search for the contact to add a detail, and select **Details** > **Options** > **Add detail**.

Select from the available options.

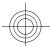

### Settings

These settings define where the contact information is stored, how it is displayed, and how much memory remains.

Select Menu > Contacts > Settings and from the following options:

- Memory in use to select the SIM card or phone memory for your contacts.
   Select Phone and SIM to recall names and numbers from both memories.
   In that case, when you save names and numbers, they are saved in the phone memory.
- Contacts view to select how the names and numbers in Contacts are displayed
- Name display to select whether the contact's first or last name is displayed first
- Font size to set the font size for the list of contacts
- Memory status to view the free and used memory capacity

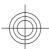

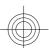

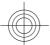

## Groups

Select Menu > Contacts > Groups to arrange the names and phone numbers saved in the memory into caller groups with different ringing tones and group images.

# ■ Search for a contact

Select Menu > Contacts > Names and scroll through the list of contacts, or enter the first characters of the name to search.

# **■** Copy or move contacts

To copy or move a contact between the SIM card memory and the phone memory, select Menu > Contacts > Names. Select the contact to copy or move and Options > Copy contact or Move contact.

To copy or move several contacts, select the first contact to copy or move and Options > Mark. Mark the other contacts, and select Options > Copy marked or Move marked.

To copy or move all contacts between the SIM card memory and the phone memory, select Menu > Contacts > Copy contacts or Move contacts.

The SIM card memory can save names with one phone number attached to them.

# **■** Edit contact details

Search for the contact, and select **Details**.

To edit a name, number, or text item or to change the image, select **Options** > **Edit**.

To change the number type, scroll to the desired number, and select **Options** > **Change type**. To set the selected number as the default number, select **Options** > **Set as default**.

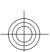

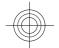

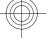

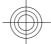

# Delete contacts

To delete a contact, search for the desired contact, and select **Options** > **Delete contact**.

To delete all the contacts and the details attached to them from the phone or SIM card memory, select Menu > Contacts > Del. all contacts > From phone memory or From SIM card.

To delete a number, text item, or an image attached to the contact, search for the contact, and select **Details**. Scroll to the desired detail, and select **Options** > **Delete** and from the available options.

# Synchronize all

Synchronize your calendar, contacts data, and notes with a remote internet server (network service). See "Synchronize from a server," p. 55.

# **■** Business cards

You can send and receive a person's contact information from a compatible device that supports the vCard standard as a business card.

To send a business card, search for the contact, and select **Details** > **Options** > **Send business card**.

When you receive a business card, select **Show** > **Save** to save the business card in the phone memory. To discard the business card, select **Exit** > **Yes**.

# **■** Dialing shortcuts

Your device can dial a phone number with one keypress. The number keys, 2 to 9, can have a phone number assigned to them. To assign a phone number to a number key, select Menu > Contacts > 1-touch dialing, and scroll to the number to assign as the shortcut for 1-touch dialing.

Select **Assign**, or if a number has already been assigned to the key, select **Options** > **Change**.

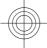

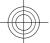

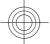

Call log

Select **Find** and the contact to assign the shortcut. If **1-touch dialing** is off, the phone asks whether you want to activate it.

To make a call using the shortcuts, press and hold the corresponding key. See "Dialing shortcuts," p. 25.

# ■ Info, service, and my numbers

Select Menu > Contacts and from one of these submenus:

- Info numbers to call the information numbers of your service provider
  if the numbers are included on your SIM card (network service)
- Service numbers to call the service numbers of your service provider, if the numbers are included on your SIM card (network service)
- My numbers to view the phone numbers assigned to your SIM card, if the numbers are included on your SIM card.

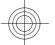

# 9. Call log

The device registers your missed, received, and dialed calls if the network supports it and the device is switched on and within the network service area.

To view the information on your calls, select Menu > Log > Missed calls, Received calls, or Dialed numbers.

To view your recent missed and received calls and the dialed numbers chronologically, select Call log. To view the contacts to whom you most recently sent messages, select Msg. recipients.

To view the approximate information on your recent communications, select Menu > Log > Call timers, Data counter, or Pack. data timer.

To view how many text and multimedia messages you have sent and received, select Menu > Log > Message log.

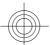

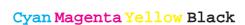

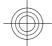

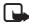

**Note:** The actual invoice for calls and services from your service provider may vary, depending on network features, rounding off for billing, taxes, and so forth.

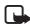

**Note:** Some timers, including the life timer, may be reset during service or software upgrades.

# 10. Settings

# Profiles

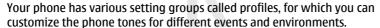

Select Menu > Settings > Profiles, the desired profile, and from the following options:

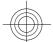

- Activate to activate the selected profile
- Customize to personalize the profile. Select the setting you want to change, and make the changes.
- Timed to set the profile to be active until a certain time (up to 24 hours) and set the end time. When the time set for the profile expires, the previous profile that was not timed becomes active.

## ■ Themes

A theme contains elements for personalizing your device.

Select Menu > Settings > Themes and from the following options:

- Select theme to set a theme. A list of folders in Gallery opens. Open the Themes folder, and select a theme.
- Theme downloads to open a list of links to download more themes

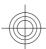

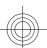

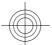

### Tones

You can change the tone settings of the selected active profile.

Select Menu > Settings > Tones. You can find the same settings in the Profiles menu. See "Profiles," p. 48.

To set the phone to only ring for calls from phone numbers that belong to a selected caller group, select **Alert for**.

Select **Options** > **Save** to save the settings or **Cancel** to leave the settings unchanged.

If you select the highest ringing tone level, the ringing tone reaches its highest level after a few seconds.

# ■ Display

Select Menu > Settings > Display and from the available options:

- Wallpaper to add a background image of the standby mode
- Active standby to switch the active standby mode on or off and to organize and personalize the active standby mode
- **Standby font color** to select the color for the texts in the standby mode
- Navigation key icons to display the icons of the current scroll key shortcuts in the standby mode when active standby is off
- Screen saver to set your device to display a screen saver. To download
  more screen savers, select Graphic downloads. To set the time after which
  the screen saver is activated, select Time-out.
- Font size to set the font size for messaging, contacts, and web pages
- Operator logo to set your device to display or hide the operator logo
- Cell info display to display the cell identity, if available from the network

### **■** Time and date

To change the clock type, time, time zone, and date settings, select Menu > Settings > Date and time > Date & time settings, Date and time format, or Auto-update of time (network service).

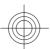

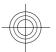

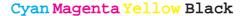

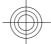

When traveling to a different time zone, select Menu > Settings > Date and time > Date & time settings > Time zone: and scroll left or right to select the time zone of your location in terms of the time difference with respect to Greenwich mean time (GMT) or coordinated universal time (UTC). The time and date are set according to the time zone and enable your device to display the correct sending time of received text or multimedia messages.

# ■ My shortcuts

With personal shortcuts you get quick access to often used functions of the device.

### Left selection key

To select a function from the list, select Menu > Settings > My shortcuts > Left selection key.

If the left selection key is **GO tO** to activate a function, in the standby mode, select **GO tO** > **Options** and from the following options:

- Select options to add a function to the shortcut list or to remove one
- Organize to rearrange the functions on your personal shortcut list

# **Right selection key**

To select a function from the list, select Menu > Settings > My shortcuts > Right selection key.

# Shortcut bar

Select Menu > Settings > My shortcuts > Shortcut bar > Select shortcuts or Organize shortcuts to select applications and their order in the active standby shortcut bar.

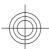

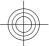

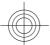

# **Navigation key**

To assign other device functions from a predefined list to the navigation key (scroll key), select Menu > Settings > My shortcuts > Navigation key.

## **Active standby key**

Select Menu > Settings > My shortcuts > Active standby key to select the movement of the navigation key to activate the active standby mode.

#### **Voice commands**

Call contacts and carry out device functions by speaking a voice command. Voice commands are language-dependent, and you must set the **Recognition lang**. before using voice commands. See "Phone," p. 56.

To select the device function to activate with a voice command, select Menu > Settings > My shortcuts > Voice commands and a folder. Scroll to a function. indicates that the voice tag is activated. To activate the voice tag, select Add. To play the activated voice command, select Play. See "Enhanced voice dialing," p. 25.

To manage the voice commands, scroll to a device function, and select **Options** and from the following:

- Edit or Remove to change or deactivate the voice command of the selected function
- Add all or Remove all to activate or deactivate voice commands to all functions in the voice commands list

# **■** Bluetooth

### Bluetooth wireless technology

Bluetooth technology allows you to connect the device to a compatible Bluetooth device within 10 meters (32 feet). Since devices using Bluetooth technology communicate using radio waves, your device and the other devices

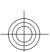

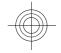

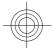

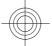

do not need to be in direct line-of-sight, although the connection can be subject to interference from obstructions such as walls or from other electronic devices.

This device is compliant with Bluetooth Specification 2.0 + EDR supporting the following profiles: generic access, network access, generic object exchange, advanced audio distribution, audio video remote control, hands-free, headset, object push, file transfer, dial-up networking, SIM access, and serial port. To ensure interoperability between other devices supporting Bluetooth technology, use Nokia approved enhancements for this model. Check with the manufacturers of other devices to determine their compatibility with this

There may be restrictions on using Bluetooth technology in some locations. Check with your local authorities or service provider.

Features using Bluetooth technology, or allowing such features to run in the background while using other features, increase the demand on battery power and reduce the battery life.

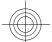

# Set up a Bluetooth connection

Select Menu > Settings > Connectivity > Bluetooth and from the following options:

- **Bluetooth** Select **On** to activate the Bluetooth function. (1) indicates that Bluetooth is activated.
- My phone's visibility to define how your device is shown to other Bluetooth devices
- **Search audio enhanc.** to search for compatible Bluetooth audio devices. Select the device that you want to connect to the phone.
- Active devices to check which Bluetooth connection is currently active
- Paired devices to search for any Bluetooth device in range. Select New to list any Bluetooth device in range. Select a device and Pair. Enter an agreed Bluetooth passcode of the device (up to 16 characters) to pair the device to your device. You must only give this passcode when you connect to the device for the first time. Your device connects to the other device, and you can start data transfer.

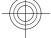

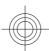

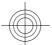

• My phone's name — to set the device name for Bluetooth connections If you are concerned about security, turn off the Bluetooth function, or set My phone's visibility to Hidden. Always accept only Bluetooth communication from others whom you trust.

#### ■ Packet data

General packet radio service (GPRS) is a network service that allows mobile devices to send and receive data over an internet protocol (IP)-based network.

To define how to use the service, select Menu > Settings > Connectivity > Packet data > Packet data conn. and from the following options:

- When needed to set the packet data connection to established when an
  application needs it. The connection will be closed when the application is
  terminated.
- Always online to set the device to automatically connect to a packet data network when you switch the device on.

You can connect the device using Bluetooth wireless technology or USB data cable connection to a compatible PC and use the device as a modem to enable GPRS connectivity from the PC.

To define the settings for connections from your PC, select Menu > Settings > Connectivity > Packet data > Packet data settings > Active access point, and activate the access point you want to use. Select Edit active access pt. > Alias for access point, enter a name to change the access point settings, and select OK. Select Packet data acc. pt., enter the access point name (APN) to establish a connection to a network, and select OK.

Establish an internet connection by using your phone as a modem. See "Nokia PC Suite," p. 87. If you have set the settings both on your PC and on your device, the PC settings are used.

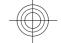

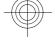

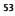

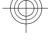

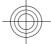

# ■ Data transfer

Synchronize your calendar, contacts data, and notes with another compatible device (for example, a mobile device), a compatible PC, or a remote internet server (network service).

Your device allows data transfer with a compatible PC or another compatible device when using the device without a SIM card.

### **Transfer contact list**

To copy or synchronize data from your device, the name of the device and the settings must be in the list of transfer contacts. If you receive data from another device (for example, a compatible mobile device), the corresponding transfer contact is automatically added to the list, using the contact data from the other device. Server sync and PC synchronization are the original items in the list.

To add a new transfer contact to the list (for example, a mobile device), select Menu > Settings > Connectivity > Data transfer > Options > Add transfer contact > Phone sync or Phone copy, and enter the settings according to the transfer type.

To edit the copy and synchronize settings, select a contact from the transfer contact list and Options > Edit.

To delete a transfer contact, select it from the transfer contact list and **Options** > **Delete**.

### Data transfer with a compatible device

For synchronization use Bluetooth wireless technology or a cable connection. The other device must be activated for receiving data.

To start data transfer, select Menu > Settings > Connectivity > Data transfer and the transfer contact from the list other than Server sync or PC synchronization.

According to the settings, the selected data is copied or synchronized.

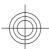

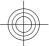

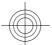

## Synchronize from a PC

To synchronize data from calendar, notes, and contacts, install the Nokia PC Suite software of your device on a compatible PC. Use Bluetooth wireless technology or a USB data cable to connect your device with the PC and start the synchronization from the PC.

#### Synchronize from a server

To use a remote internet server, subscribe to a synchronization service. For more information and the settings required for this service, contact your service provider. You may receive the settings as a configuration message. See "Configuration setting service," p. 12.

To start the synchronization from your device, select Menu > Settings > Connectivity > Data transfer > Server sync.

Synchronizing for the first time or after an interrupted synchronization may take up to 30 minutes to complete.

#### ■ USB data cable

You can use the USB data cable to transfer data between the device and a compatible PC or a printer supporting PictBridge. You can also use the USB data cable with Nokia PC Suite.

To activate the device for data transfer or image printing, connect the data cable. Confirm "USB data cable connected. Select mode." and select from the following options:

- Nokia mode to use the cable for PC Suite
- Printing & media to use the device with a PictBridge compatible printer or with your compatible PC
- Data storage to connect to a PC that does not have Nokia software and use the device as a data storage device

To change the USB mode, select Menu > Settings > Connectivity > USB data cable and the desired USB mode.

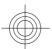

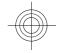

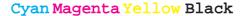

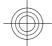

### ■ Call

Select Menu > Settings > Call and from the following options:

- Call forwarding to forward your incoming calls (network service). You
  may not be able to forward your calls if some call restriction functions are
  active. See "Security," p. 59.
- Voice clarity Select Active to enhance speech intelligibility especially in noisy environments.
- Anykey answer Select On to answer an incoming call by briefly pressing any key, except the power key, the left and right selection keys, or the end key.
- Automatic redial Select On to make a maximum of 10 attempts to connect the call after an unsuccessful call attempt.
- 1-touch dialing Select On to dial the names and phone numbers assigned to the number keys 2 to 9 by pressing and holding the corresponding number key.
- **Call waiting** Select **Activate** to have the network notify you of an incoming call while you have a call in progress (network service). See "Answer or reject a call," p. 26.
- Summary after call Select On to briefly display the approximate duration after each call.
- Send my caller ID Select Yes to show your phone number to the person you are calling (network service). To use the setting agreed upon with your service provider, select Set by network.
- Outgoing call line to select the phone line 1 or 2 for making calls if supported by your SIM card (network service)

#### Phone

Select Menu > Settings > Phone and from the following options:

Language settings — To set the display language of your device, select
 Phone language. Automatic selects the language according to the
 information on the SIM card. To select the USIM card language, select SIM

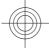

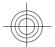

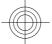

**language**. To set a language for the voice playback, select **Recognition lang.**. See "Enhanced voice dialing," p. 25.

- Security keyguard To set the device to ask for the security code when
  you unlock the keyguard. Enter the security code, and select On.
- Automatic keyguard to lock the keypad automatically after a preset time delay when the device is in the standby mode and no function of the device has been used. Select On, and set the time.
- Welcome note to write the note that is shown when the device is switched on
- Flight query The device asks every time when it is switched on whether
  you want to use the flight profile. With the flight profile, all radio connections
  are switched off. The flight profile should be used in areas sensitive to radio
  emissions.
- Phone updates to receive software updates from your service provider (network service). This option may not be available, depending on your device. See "Software updates over the air," p. 60.
- Operator selection Select Automatic to set the device to automatically select one of the cellular networks available in your area. With Manual you can select a network that has a roaming agreement with your service provider
- Confirm SIM actions See "SIM services," p. 86.
- **Help text activation** to select whether the device shows help texts
- Start-up tone The device plays a tone when it is switched on.

# **■** Enhancements

This menu or the following options are shown only if the device is or has been connected to a compatible mobile enhancement.

Select Menu > Settings > Enhancements. Select an enhancement, and depending on the enhancement, from the following options:

• **Default profile** — to select the profile that you want to be automatically activated when you connect to the selected enhancement

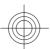

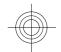

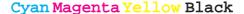

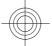

- Automatic answer to set the device to answer an incoming call automatically after 5 seconds. If Incoming call alert: is set to Beep once or Off, automatic answer is off.
- Lights to set the lights permanently On. Select Automatic to set the lights on for 15 seconds after a keypress.
- TTY/TDD Select Use TTY > Yes to use this setting instead of headset or loopset settings.

# **■** Configuration

You can configure your device with settings that are required for certain services. Your service provider may also send you these settings. See "Configuration setting service," p. 12.

Select Menu > Settings > Configuration and from the following options:

- Default config. sett. to view the service providers saved in the device.
   To set the configuration settings of the service provider as default settings, select Options > Set as default.
- Activ. def. in all apps. to activate the default configuration settings for supported applications
- Preferred access pt. to view the saved access points. Scroll to an access point, and select Options > Details to view the name of the service provider, data bearer, and packet data access point or GSM dial-up number.
- Connect to support to download the configuration settings from your service provider
- Device manager sett. to allow or prevent the device from receiving software updates. This option may not be available, depending on your device. See "Software updates over the air," p. 60.
- Personal config. sett. to manually add new personal accounts for various services and to activate or delete them. To add a new personal account if you have not added any, select Add new; otherwise, select Options > Add new. Select the service type, and select and enter each of the required parameters. The parameters differ according to the selected service type. To

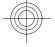

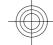

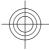

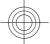

delete or activate a personal account, scroll to it, and select **Options** > **Delete** or **Activate**.

## Security

When security features that restrict calls are in use (such as call restrictions, closed user group, and fixed dialing), calls may be possible to the official emergency number programmed into your device.

Select Menu > Settings > Security and from the following options:

- PIN code request and UPIN code request to set the device to ask for your PIN or UPIN code every time the device is switched on. Some SIM cards do not allow the code request to be turned off.
- PIN2 code request to select whether the PIN2 code is required when
  using a specific device feature which is protected by the PIN2 code. Some
  SIM cards do not allow the code request to be turned off.
- **Call restrictions** to restrict incoming calls to and outgoing calls from your device (network service). A restriction password is required.
- Fixed dialing to restrict your outgoing calls to selected phone numbers if this function is supported by your SIM card. When the fixed dialing is on, GPRS connections are not possible except while sending text messages over a GPRS connection. In this case, the recipient's phone number and the message center number must be included in the fixed dialing list.
- Closed user group to specify a group of people whom you can call and who can call you (network service)
- Security level Select Phone to set the device to ask for the security code
  whenever a new SIM card is inserted into the device. If you select Memory,
  the device asks for the security code when the SIM card memory is selected,
  and you want to change the memory in use.
- Access codes to change the security code, PIN code, UPIN code, PIN2 code, or restriction password
- Code in use to select whether the PIN code or UPIN code should be active
- Authority certificates or User certificates to view the list of the authority or user certificates downloaded into your device. See "Certificates," p. 85.

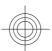

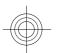

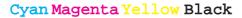

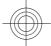

 Security module sett. — to view Secur. module details, activate Module PIN request, or change the module PIN and signing PIN. See "Access codes," p. 11.

# ■ Software updates over the air

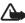

**Warning:** If you install a software update, you cannot use the device, even to make emergency calls, until the installation is completed and the device is restarted. Be sure to back up data before accepting installation of an update.

Your service provider may send device software updates over the air directly to your device (network service). This option may not be available, depending on your device.

# Software update settings

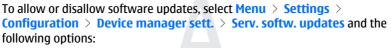

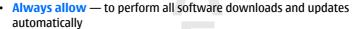

- Always reject to reject all software updates
- Confirm first to perform software downloads and updates only after your confirmation (default setting)

# Request a software update

Select Menu > Settings > Phone > Phone updates to request available software updates from your service provider. Select Current softw. details to display the current software version and check whether an update is needed. Select Downl. phone softw. to download and install a software update. Follow the instructions on the display.

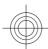

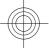

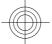

Operator menu

# Install a software update

If the installation was canceled after the download, select **Install softw. update** to start the installation.

The software update may take several minutes. If there are problems with the installation, contact your service provider.

# **■** Restore factory settings

To restore the phone back to factory conditions, select Menu > Settings > Rest. factory sett..

Select from the following options:

- Restore settings only To reset all preference settings without deleting any personal data
- Restore all To reset all preference settings and delete all personal data, such as contacts, messages and media files.

# 11. Operator menu

This menu lets you access a portal to services provided by your network operator. The name and the icon depend on the operator. For more information contact your network operator. The operator can update this menu with a service message. See "Service inbox," p. 83.

# 12. Gallery

Copyright protections may prevent some images, music (including ringing tones), and other content from being copied, modified, transferred or forwarded.

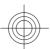

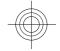

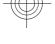

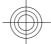

#### Gallery

Manage images, video clips, music files, themes, graphics, tones, recordings, and received files. These files are stored in the device memory or an attached memory card and may be arranged in folders.

Your device supports an activation key system to protect acquired content. Always check the delivery terms of any content and activation key before acquiring them, as they may be subject to a fee.

#### ■ Folders and files

To see the list of folders, select Menu > Gallery.

To view the list of files in a folder, select a folder and Open.

To see the available options of a folder or a file, select a folder or a file and **Options**.

To view the folders of the memory card when moving a file, scroll to the memory card, and press the scroll key right.

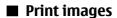

Your device supports Nokia XPressPrint to print images that are in the .jpeg format.

To connect your device to a compatible printer, use a data cable or send the image by Bluetooth to a printer supporting Bluetooth technology. See "PC connectivity," p. 87.

Select the image you want to print and **Options** > **Print**.

### Memory card

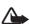

**Warning:** Keep all memory cards out of the reach of small children.

Use a memory card to store your multimedia files such as video clips, music tracks, sound files, images, and messaging data.

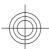

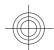

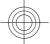

Gallery

Some of the folders in **Gallery** with content that the device uses (for example, **Themes**) may be stored on the memory card.

To insert a memory card see See "Insert a microSD card," p. 15.

### Format the memory card

Some supplied memory cards are preformatted; others require formatting. Consult your retailer to find out if you must format the memory card before you can use it. When you format a memory card, all data on the card is permanently lost.

To format a memory card, select Menu > Gallery or Applications, the memory card folder , and Options > Format memory card > Yes.

When formatting is complete, enter a name for the memory card.

## Lock the memory card

Set a password to lock your memory card against unauthorized use.

Select the memory card folder and Options > Set password. The password can be up to eight characters long. The password is stored in your device, and you do not have to enter it again while you are using the memory card on the same device. If you want to use the memory card on another device, you are asked for the password.

To delete the password, select **Options** > **Delete password**.

#### **Check memory consumption**

Check the memory consumption of different data groups and the available memory to install new applications or software on your memory card.

Select the memory card and Options > Details.

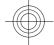

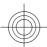

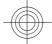

# 13. Media

# ■ Camera and video

Take images or record video clips with the built-in camera.

### Take a picture

To use the still picture function, press the camera key or if the video function is on, scroll left or right.

To take a picture in landscape format, hold the device in a horizontal position. To zoom in and out in the camera mode press the volume keys.

To take a picture, press the camera key. The device saves the pictures on the memory card, if available, or on the phone memory.

Select **Options** > **Flash on** to take all pictures with camera flash; or **Automatic** to activate the flash automatically when the light conditions are dim. Keep a safe distance when using the flash. Do not use the flash on people or animals at close range. Do not cover the flash while taking a picture.

Select **Options** > **Settings** > **Image preview time** and a preview time to display the taken pictures. During the preview time, select **Back** to take another picture or **Send** to send the picture as a multimedia message.

Your device supports a picture capture resolution up to 1600 x 1200 pixels.

### Record a video clip

To activate the video function, press and hold the camera key; or if the camera function is on, scroll left or right.

To start the video recording, select **Record** or press the camera key; to pause the recording, select **Pause** or press the camera key; to resume the recording, select **Continue** or press the camera key; to stop the recording, select **Stop**.

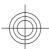

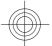

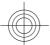

The device saves the video clips on the memory card, if available, or in the device memory.

# **Camera and video options**

To use a filter, select Options > Effects > False colors, Grayscale, Sepia, Negative, or Solarize.

To adapt the camera to the light conditions, select **Options** > **White balance** > **Auto**, **Daylight**, **Tungsten**, or **Fluorescent**.

To change other camera and video settings and to select the image and video storage, select **Options** > **Settings**.

# ■ Music player

Your device includes a music player for listening to music tracks or other MP3 or AAC sound files that you have downloaded from the web or transferred to the device with Nokia PC Suite.See "Nokia PC Suite," p. 87. You can also view your recorded or downloaded video clips.

Music and video files stored in the music folder in the device memory or on the memory card are automatically detected and added to the music library during the startup of the device.

To open the music player, select Menu > Media > Music player.

# Music menu

Access your music and video files stored on the device memory or the memory card, download music or video clips from the web or view compatible video streams from a network server (network service)

Select files from your **Playlists** or ordered by **Artists**, **Albums**, or **Genres** and select **Play** to listen to the music or to view the video clip.

To download files from the web select  ${\bf Options} > {\bf Downloads}$  and a download site.

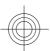

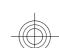

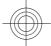

To update the music library after you have added files select **Options** > **Update library** 

### Create a playlist

To create a play list with your selection of music, do the following:

- 1. Select **Playlists** > **Create playlist** and enter the name of the playlist.
- 2. Add music or video clips from the displayed lists.
- 3. Select **Done** to store the playlist.

### Configuration for a streaming service

You may receive the configuration settings required for streaming as a configuration message from the service provider. See "Configuration setting service," p. 12. You can also enter the settings manually. See "Configuration," p. 58.

To activate the settings, do the following:

- 1. Select Options > Downloads > Streaming settings > Configuration.
- 2. Select a service provider, **Default**, or **Personal config.** for streaming.
- 3. Select **Account** and a streaming service account contained in the active configuration settings.

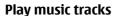

**Section Metadata** 

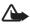

**Warning:** Listen to music at a moderate level. Continuous exposure to high volume may damage your hearing. Do not hold the device near your ear when the loudspeaker is in use, because the volume may be extremely loud.

Operate the music player with the virtual keys on the display.

When you open Music player, the details of the first track on the default track list are shown. To start playing, select ▶.

To adjust the volume level, use the volume keys of the device.

To pause the playing, select ||

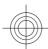

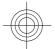

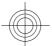

To skip to the next track, select ▶▶|. To skip to the beginning of the previous track, select|◀◀ twice.

To fast forward the current track, select and hold ▶▶|. To rewind the current track, select and hold |◀◀. Release the key at the position you want.

To switch to the music menu, select ==.

To switch to the current playlist, select (•••).

To stop the music player, press and hold the end key.

### **■** Radio

The FM radio depends on an antenna other than the wireless device antenna. A compatible headset or enhancement needs to be attached to the device for the FM radio to function properly.

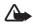

**Warning:** Listen to music at a moderate level. Continuous exposure to high volume may damage your hearing. Do not hold the device near your ear when the loudspeaker is in use, because the volume may be extremely loud.

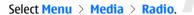

To use the graphical keys  $\triangle$ ,  $\nabla$ ,  $\triangleleft$ , or  $\triangleright$  on the display, scroll left or right to the desired key, and select it.

#### Save radio frequencies

- 1. To start the search, select and hold ← or ▶. To change the radio frequency in 0.05 MHz steps, briefly press ← or ▶.
- To save a frequency to a memory location, 1 to 9, press and hold the corresponding number key. To save a frequency to a memory location from 10 to 20, press briefly 1 or 2, and press and hold the desired number key, 0 to 9.
- 3. Enter the name of the radio station.

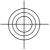

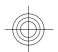

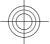

# Listen to the radio

Select Menu > Media > Radio. To scroll to the desired frequency, select 
or ▼, or press the headset key. To select a radio station, briefly press the corresponding number keys. To adjust the volume, press the volume keys.

Select from the following options:

- Turn off to turn off the radio
- Save station to save the currently tuned in station
- Stations to select the list of saved stations. To delete or rename a station, scroll to the desired station, and select Options > Delete station or Rename.
- Search all stations to automatically search the available stations at your location
- **Set frequency** to enter the frequency of the desired radio station
- Settings Select RDS on to display information from the radio data system
  of the tuned in station. Select Auto-freq. change on to enable the automatic
  switch to a frequency with the best reception of the tuned in station. Select
  Loudspeaker or Headset to listen to the radio using the loudspeaker or
  headset. Keep the headset connected to the device. The lead of the headset
  functions as the radio antenna. Select Mono output or Stereo output to
  listen to the radio in monophonic sound or in stereo.

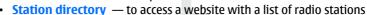

- Visual Radio to start visual radio manually
- Enable visual service Select Automatically to set whether Visual Radio (network service) automatically starts when you turn on the radio. Some radio stations may send text or graphical information that you can view using the Visual Radio application. To check the availability and costs, contact your service provider.

When an application using a packet data or HSCSD connection sends or receives data, it may interfere with the radio.

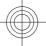

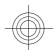

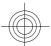

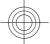

# **■** Voice recorder

Record speech, sound, or an active call, and save them in Gallery. This is useful when recording a name and phone number to write down later.

#### **Record sound**

- 1. Select Menu > Media > Voice recorder. To use the graphical keys ♠, ♣ , or on the display, scroll left or right to the desired key, and select it.
- To start the recording, select 

   To start the recording during a call, select
   Options > Record. While recording a call, all parties to the call hear a faint beeping. When recording a call, hold the device in the normal position near to your ear. To pause the recording, select ■.
- To end the recording, select ■. The recording is saved in Gallery > Recordings.

Select from the following **Options**:

- Play last recorded to listen to the latest recording
- Send last recorded to send the last recording
- Recordings list Select Recordings to see the list of recordings in Gallery
- Select memory to select the phone memory or the memory card to store the recording, or to change the folder.

# **■** Equalizer

Control the sound when using the music player by amplifying or diminishing frequency bands.

Select Menu > Media > Equalizer.

To activate a set, scroll to one of the equalizer sets, and select **Activate**.

To view, edit, or rename a selected set, select **Options** > **View**, **Edit**, or **Rename**.

Not all sets can be edited or renamed.

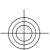

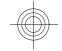

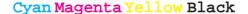

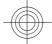

Push to talk

# **■** Stereo widening

Stereo widening enhances the audio output of the device when you are using a stereo headset by enabling a wider stereo sound effect.

To change the setting, select Menu > Media > Stereo widening.

# 14. Push to talk

Push to talk (PTT) is a two-way radio service available over a GPRS cellular network (network service).

You can use PTT to have a conversation with one person or with a group of people (channel) having compatible devices. While you are connected to the PTT service, you can use the other functions of the device.

To check availability, costs, additional features and to subscribe to the service, contact your service provider. Roaming services may be more limited than for normal calls. This feature may not be available, depending on your phone.

Before you can use the PTT service, you must define the required PTT service settings. See "PTT settings," p. 74. See "Configuration settings," p. 74.

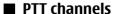

### PTT channel types

A PTT channel comprises a group of people (for example, friends or a work team) who joined the channel after they were invited. When you call a channel, all members joined to the channel hear the call simultaneously.

In a **Public channel**, every channel member can invite other persons; in a **Private channel**, only the channel creator can invite others.

You can set the status of each channel to **Active** or **Inactive**.

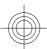

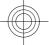

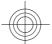

Push to talk

The number of active channels and the number of members per channel is limited. Contact your service provider for details.

# **Create a channel**

To add a channel, select Menu > Push to talk > Add channel, and enter the settings in the form fields.

To send an invitation to the channel, select **Yes**. To send further invitations, select **Menu** > **Push to talk** > **Channel list**, a channel, and **Options** > **Send invitation**.

# ■ Switch PTT on and off

To connect to the PTT service, select Menu > Push to talk > Switch PTT on. I indicates the PTT connection. I indicates that the service is temporarily unavailable. If you have added channels to the phone, you are automatically joined to the active channels.

To disconnect from the PTT service, select Switch PTT off.

You may assign a default function to the PTT (volume up) key to open the channel list, the contacts list, or a single channel or contact. See "PTT settings," p. 74.

# ■ Make and receive a PTT call

**Warning:** Do not hold the device near your ear when the loudspeaker is in use, because the volume may be extremely loud.

To make a channel call, a one-to-one call, or a call to multiple recipients, you must hold the PTT (volume up) key as long as you talk. To listen to the response, release the PTT (volume up) key.

Check the login status of your contacts in Menu > Push to talk > Contacts list: | - person available, | - person unknown, | - person does not want to be disturbed, but can receive callback request, | - person has PTT switched off.

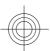

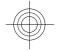

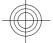

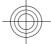

#### Push to talk

This service depends on your network operator and is only available for subscribed contacts. To subscribe a contact, select **Options** > **Subscribe contact**, or if one or more contacts are already marked, **Subscribe marked**.

#### Make a channel call

To make a call to a channel, select **Channel list** in the PTT menu, scroll to the desired channel, and press and hold the PTT (volume up) key.

#### Make a one-to-one call

To start a one-to-one call, select Menu > Contacts > Names, or Menu > Push to talk > Callback inbox, Channel list, or Contacts list. Select a contact, a member, or a nickname, and press and hold the PTT (volume up) key.

### Make a PTT call to multiple recipients

You can select multiple PTT contacts from the contact list.

- 1. Select Menu > Push to talk > Contacts list, and mark the desired contacts.
- 2. Press and hold the PTT (volume up) key to start the call. The participating contacts are shown on the display as soon as they join the call.
- 3. Press and hold the PTT (volume up) key to talk to them. Release the PTT (volume up) key to hear the response.
- 4. Press the end key to terminate the call.

### **Receive a PTT call**

A short tone notifies you of an incoming PTT call, which you can accept or reject. When you press and hold the PTT (volume up) key while the caller is talking, you hear a queuing tone, and **Queuing** is displayed. Wait for the other person to finish; then you can talk immediately.

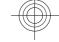

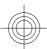

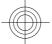

Push to talk

### Callback requests

#### Send a callback request

If you make a one-to-one call and do not get a response, you can send a callback request from following lists:

- Menu > Contacts > Names
- Menu > Push to talk > Callback inbox, Channel list, or Contacts list Select a contact, a member, or a nickname and Options > Send PTT callback.

#### Respond to a callback request

When someone sends you a callback request, Callback request received is displayed in the standby mode. To open the **Callback inbox**, select **View**. The list of nicknames of the persons who have sent you callback requests is shown. To make a one-to-one call, select the desired request, and press and hold the PTT (volume up) key.

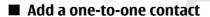

You can save the names of persons to whom you often make one-to-one calls in the following ways:

- To add a PTT address to a name in Contacts, search for the desired contact, and select Details > Options > Add detail > PTT address. A contact appears in the PTT contact list only if you enter a PTT address.
- To add a contact to the PTT contacts list, select Menu > Push to talk > **Contacts list** > **Options** > **Add contact.**
- To add a contact from the channel list, connect to the PTT service, select **Channel list**, and scroll to the desired channel. Select **Members**, scroll to the member whose contact information you want to save, and select **Options**.
- To add a new contact, select Save as. To add a PTT address to a name in **Contacts**, select **Add to contact**.

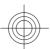

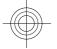

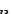

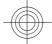

#### Applications

## ■ PTT settings

Select Menu > Push to talk > PTT settings and from the following options:

- 1 to 1 calls Select On to allow the reception of incoming one-to-one calls.
   To set the device to first notify you of incoming one-to-one calls with a ringing tone, select Notify.
- PTT key def. function to set the PTT (volume up) key to one of the following functions: Open contact list, Open channel list, or Call contact or group. Select a contact, a group, or Call PTT channel; and select a channel. When you press and hold the PTT (volume up) key, the selected function is performed.
- Show my login status to enable or disable the sending of the login status
- PTT status in startup Select Ves or Ask first to automatically connect to the PTT service when you switch the device on.
- PTT when roaming to switch the PTT service on or off when the device is used outside of the home network
- Send my PTT address Select No to hide your PTT address from channel and one-to-one calls.

## **■** Configuration settings

You may receive the settings for connecting to the service from your service provider. See "Configuration setting service," p. 12. You can also enter the settings manually. See "Configuration," p. 58.

To select the settings for connecting to the service, select Menu > Push to talk > Configur. sett..

# 15. Applications

You can manage applications and games. These files are stored in the device memory or an attached memory card and may be arranged in folders.

You can format, lock, and unlock the memory card. See "Memory card," p. 62.

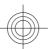

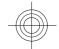

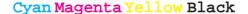

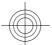

Applications

## ■ Launch a game

Your device software may include some games.

Select Menu > Applications > Games. Scroll to the desired game, and select Open.

To set sounds, lights, and shakes for the game, select Menu > Applications > Options > Application settings. You can select more options. See "Application options," p. 75.

## **■** Launch an application

Your device software may include some Java applications.

Select Menu > Applications > Collection. Scroll to an application, and select Open.

## Application options

- **Update version** to verify that a new version of the application is available for download from the web (network service)
- Web page to provide further information or additional data for the application from an internet page (network service), if available
- Application access to restrict the application from accessing the network

## **■** Download an application

Your device supports J2ME Java applications. Ensure that the application is compatible with your device before downloading it.

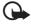

**Important:** Only install and use applications and other software from trusted sources, such as applications that are Symbian Signed or have passed the Java Verified™ testing.

You can download new Java applications and games in different ways.

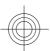

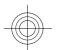

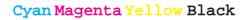

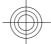

- Select Menu > Applications > Options > Downloads > App. downloads or Game downloads; the list of available bookmarks is shown. See "Bookmarks," p. 81.
- Use the Nokia Application Installer from PC Suite to download the applications to your device.

For the availability of different services, pricing, and tariffs, contact your service provider.

Your device may have some bookmarks or links preinstalled for or may allow access to sites provided by third parties not affiliated with Nokia. Nokia does not endorse or assume any liability for these sites. If you choose to access them, you should take the same precautions, for security or content, as you would with any internet site.

# 16. Organizer

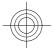

#### Alarm clock

To set the device to sound an alarm at a desired time, select Menu > Organiser > Alarm clock.

#### Set the alarm

To set the alarm, select **Alarm time**, and enter the alarm time.

To change the alarm time when the alarm time is set, select **On**.

To set the device to alert you on selected days of the week, select **Repeat** alarm.

To select the alarm tone, select **Alarm tone**:. If you select the radio as an alarm tone, connect the headset to the device.

To set a snooze time-out, select **Snooze time-out** and the time.

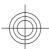

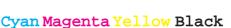

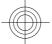

#### Stop the alarm

When the alarm time is reached, the device sounds an alert tone and flashes **Alarm!** and the current time on the display, even if the device is switched off.

To stop the alarm, select **Stop**. If you let the device continue to sound the alarm for a minute or select **Snooze**, the alarm stops for the time you set in **Snooze** time-out, then resumes.

If the alarm time is reached while the device is switched off, the device switches itself on and starts sounding the alarm tone. If you select **Stop**, the device asks whether you want to activate the device for calls. Select **No** to switch off the device or **Yes** to make and receive calls. Do not select **Yes** when wireless device use may cause interference or danger.

## **■** Calendar

Select Menu > Organiser > Calendar.

The current day has a frame around the number. If there are any notes set for the day, the day is in bold type. To view the day notes, select **View**. To view a week, select **Options** > **Week view**. To delete all notes in the calendar, select the month or week view, and **Options** > **Delete all notes**.

In **Settings** you can set the date, time, time zone, date or time format, date separator, default view, or the first day of the week. In **Auto-delete notes** you can set the device to delete old notes automatically after a specified time.

#### Make a calendar note

Select Menu > Organiser > Calendar.

Scroll to the date, and select **Options** > **Make a note** and one of the following note types: Meeting, Call, Birthday, Memo, or Reminder. Fill in the fields.

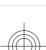

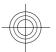

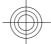

#### **Note alarm**

The device displays the note, and, if an alarm is set, sounds a tone. If a call note so displayed, press the call key to make the call.

To stop the alarm and to view the note, select **View**. To stop the alarm for 10 minutes, select **Snooze**. To stop the alarm without viewing the note, select **Exit**.

#### ■ To-do list

Save a note for a task that you must do.

Select Menu > Organiser > To-do list. To make a note if no note is added, select Add; otherwise, select Options > Add. Fill in the fields, and select Save.

To view a note, scroll to it, and select **View**. While viewing a note, you can also select an option to edit the attributes. You can also select an option to delete the selected note and delete all the notes that you have marked as done.

## ■ Notes

To write and send notes, select Menu > Organiser > Notes.

To make a note if no note is added, select **Add**; otherwise, select **Options** > **Make a note**. Write the note, and select **Save**.

## **■** Calculator

The calculator in your device provides a standard, a scientific, and a loan calculator.

Select **Menu** > **Organiser** > **Calculator**, the calculator type, and from the available options that also include the operating instructions.

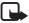

**Note:** This calculator has limited accuracy and is designed for simple calculations.

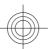

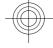

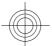

#### **■** Timers

#### **Countdown timer**

- To activate the countdown timer, select Menu > Organiser > Countd.
   timer > Normal timer, enter the alarm time, and write a note that is
   displayed when the time expires. To change the countdown time, select
   Change time.
- 2. To start the timer, select **Start**.
- 3. To stop the timer, select **Stop timer**.

#### **Interval timer**

- 1. To have an interval timer with up to 10 intervals started, first enter the intervals.
- 2. Select Menu > Organiser > Countd. timer > Interval timer.
- 3. To start the timer, select **Start timer** > **Start**.

#### ■ Stopwatch

You can measure time, take intermediate times, or take lap times using the stopwatch. During timing, the other functions of the device can be used. Using the stopwatch or allowing it to run in the background when using other features increases the demand on battery power and reduces the battery life.

Select Menu > Organiser > Stopwatch and from the following options:

- Split timing to take intermediate times. To start the time observation, select Start. Select Split every time that you want to take an intermediate time. To stop the time observation, select Stop. To save the measured time, select Save. To start the time observation again, select Options > Start. The new time is added to the previous time. To reset the time without saving it, select Reset.
- Lap timing to take lap times
- Continue to view the timing that you have set in the background
- Show last time to view the most recently measured time if the stopwatch is not reset

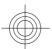

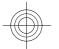

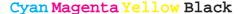

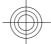

• **View times** or **Delete times** — to view or delete the saved times To set the stopwatch timing in the background, press the end key.

## **17.** Web

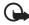

**Important:** Use only services that you trust and that offer adequate security and protection against harmful software.

With your device browser, access various mobile internet services that use wireless markup language (WML) or extensible hypertext markup language (XHTML) on their pages. Appearance may vary due to screen size. You may not be able to view all details of the internet pages.

Check the availability of these services, pricing, tariffs, and instructions with your service provider.

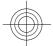

#### Set up browsing

You may receive the configuration settings required for browsing as a configuration message from the service provider that offers the service that you want to use. See "Configuration setting service," p. 12.

You can also enter all the configuration settings manually. See "Configuration," p. 58.

#### ■ Connect to a service

Ensure that the correct configuration settings of the service are activated.

- To select the settings for connecting to the service, select Menu > Web > Settings > Configuration sett..
- Select Configuration. Only the configurations that support browsing service are shown. Select a service provider, Default, or Personal config. for browsing. See "Set up browsing," p. 80.

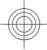

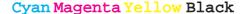

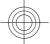

- 3. Select **Account** and a browsing service account contained in the active configuration settings.
- 4. Select **Displ. term. window** > **Yes** to perform manual user authentication for intranet connections.

Make a connection to the service in one of the following ways: Select Menu > Web > Home; or in the standby mode, press and hold **0**.

To select a bookmark of the service, select Menu > Web > Bookmarks.

To select the last URL, select Menu > Web > Last web addr..

To enter the address of the service, select Menu > Web > Go to address. Enter the address of the service, and select OK.

## ■ Browse pages

After you make a connection to the service, you can start browsing its pages. The function of the device keys may vary in different services. Follow the text guides on the device display. For more information, contact your service provider.

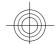

## **Browse with phone keys**

To browse through the page, scroll in any direction.

To select an item, press the call key or Select.

To enter letters and numbers, press 0 to 9.

To enter special characters, press \*.

#### **Direct calling**

While browsing, you can make a phone call and save a name and a phone number from a page.

#### Bookmarks

You can save page addresses as bookmarks in the device memory.

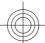

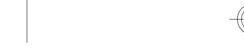

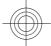

- 1. While browsing, select **Options** > **Bookmarks**; or in the standby mode, select **Menu** > **Web** > **Bookmarks**.
- 2. Select a bookmark, or press the call key to connect to the page.
- 3. Select **Options** to create and manage bookmarks.

Your device may have some bookmarks or links preinstalled for or may allow access to sites provided by third parties not affiliated with Nokia. Nokia does not endorse or assume any liability for these sites. If you choose to access them, you should take the same precautions, for security or content, as you would with any internet site.

When you receive a bookmark, **1 bookmark received** is displayed. To view the bookmark, select **Show**.

## **■** Appearance settings

While browsing, select **Options** > **Other options** > **Appearance settings**; or in the standby mode, select **Menu** > **Web** > **Settings** > **Appearance settings** and from the following options:

- Text wrapping to select how the text is displayed
- Font size to set the font size
- Show images Select No to hide images on the page.
- Alerts Select Alert for unsec. conn. > Yes to set the device to alert you
  when a secure connection changes to an unsecure connection while
  browsing.
- Alerts Select Alert for unsec. items > Yes to set the device to alert when
  a secure page contains an unsecure item. These alerts do not guarantee a
  secure connection. See "Browser security," p. 85.
- Character encoding Select Content encoding to set the encoding for the browser page content.
- Character encoding Select Unicode (UTF-8) addr. > On to set the device to send a URL as UTF-8 encoding.
- Screen size to set the screen layout to Full or Small
- JavaScript to enable the Java scripts

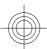

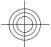

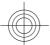

 Show page title — to display the current title of the web page when browsing

### Security settings

#### Cookies

A cookie is data that a site saves in the cache memory of your device. Cookies are saved until you clear the cache memory. See "Cache memory," p. 84.

While browsing, select Options > Other options > Security > Cookie settings; or in the standby mode, select Menu > Web > Settings > Security settings > Cookies.

To allow or prevent the device from receiving cookies, select **Allow** or **Reject**.

#### **Scripts over secure connection**

You can select whether to run scripts from a secure page. The device supports WML scripts.

While browsing, to allow the scripts, select Options > Other options > Security > WMLScript settings; or in the standby mode, select Menu > Web > Settings > Security settings > WMLScripts in conn. > Allow.

## ■ Download settings

To automatically save all downloaded files in Gallery, select Menu > Web > Settings > Downloading sett. > Automatic saving > On.

#### ■ Service inbox

The device is able to receive service messages sent by your service provider (network service). Service messages are notifications (for example, news headlines) that may contain a text message or an address of a service.

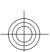

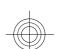

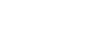

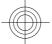

#### Service inbox access

Select **Show** to access the **Service inbox** when you receive a service message.

If you select **Exit**, the message is moved to the **Service inbox**.

To access the Service inbox later, select Menu > Web > Service inbox. To access the Service inbox while browsing, select Options > Other options > Service inbox. Scroll to the message you want, and select Retrieve to activate the browser and download the complete message.

To display detailed information on the service notification or delete the message, select **Options** > **Details** or **Delete**.

#### Service inbox settings

Select Menu > Web > Settings > Service inbox sett. and from the following options:

- **Service messages** to set whether you want to receive service messages
- Message filter Select On to set the device to receive service messages
  only from content authors approved by the service provider. To view the list
  of the approved content authors, select Trusted channels.
- Autom. connection Select On to set the device to automatically activate
  the browser from the standby mode, when the device has received a service
  message. If you select Off, the device activates the browser only after you
  select Retrieve when the device has received a service message.

## Cache memory

A cache is a memory location that is used to store data temporarily. If you have tried to access or have accessed confidential information requiring passwords, empty the cache after each use. The information or services you have accessed are stored in the cache.

To clear the cache while browsing, select **Options** > **Other options** > **Clear the cache**.

In the standby mode, select Menu > Web > Clear the cache.

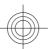

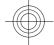

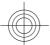

#### **■** Browser security

Security features may be required for some services, such as online banking or shopping. For such connections you need security certificates and possibly a security module, which may be available on your SIM card. For more information, contact your service provider.

#### **Security module**

The security module improves security services for applications requiring a browser connection and allows you to use a digital signature. The security module may contain certificates as well as private and public keys. The certificates are saved in the security module by the service provider.

To view or change the security module settings, select Menu > Settings > Security > Security module sett..

#### **Certificates**

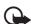

**Important:** Even if the use of certificates makes the risks involved in remote connections and software installation considerably smaller, they must be used correctly in order to benefit from increased security. The existence of a certificate does not offer any protection by itself; the certificate manager must contain correct, authentic, or trusted certificates for increased security to be available. Certificates have a restricted lifetime. If "Expired certificate" or "Certificate not valid yet" is shown even if the certificate should be valid, check that the current date and time in your device are correct.

There are three kinds of certificates: server certificates, authority certificates, and user certificates. You may receive these certificates from your service provider. Authority certificates and user certificates may also be saved in the security module by your service provider.

To view the list of the authority or user certificates downloaded to your phone, select Menu > Settings > Security > Authority certificates or User certificates.

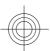

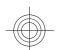

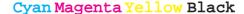

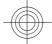

#### SIM services

is displayed during a connection if the data transmission between the phone and the content server is encrypted.

The security icon does not indicate that the data transmission between the gateway and the content server (or place where the requested resource is stored) is secure. The service provider secures the data transmission between the gateway and the content server.

#### **Digital signature**

You can create digital signatures with your phone if your SIM card has a security module. The digital signature is the same as signing your name to a paper bill, contract, or other document.

To create a digital signature, select a link on a page (for example, the title of the book you want to buy and its price). The text to be signed is shown and may include the amount and date.

Check that the header text is **Read** and that the digital signature icon **@ #** is shown. If the digital signature icon does not appear, there is a security breach; do not enter any personal data (such as your signing PIN).

To sign the text, read all of the text first, and select **Sign**. The text may not fit within a single screen. Therefore, make sure to scroll through and read all of the text before signing.

Select the user certificate you want to use, and enter the signing PIN. The digital signature icon disappears, and the service may display a confirmation of your purchase.

## 18. SIM services

Your SIM card may provide additional services. You can access this menu only if it is supported by your SIM card. The name and contents of the menu depend on the available services.

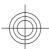

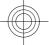

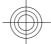

#### PC connectivity

For availability and information on using SIM card services, contact your SIM card vendor. This may be the service provider or other vendor.

To set the phone to show you the confirmation messages sent between your phone and the network when you are using the SIM services, select Menu > Settings > Phone > Confirm SIM actions > Yes.

Accessing these services may involve sending messages or making a phone call for which you may be charged.

# 19. PC connectivity

Send and receive e-mail, and access the internet when your device is connected to a compatible PC through a Bluetooth or a data cable connection. Use your device with a variety of PC connectivity and data communications applications.

## ■ Nokia PC Suite

With Nokia PC Suite you can synchronize contacts, calendar, notes, and to-do notes between your device and the compatible PC or a remote internet server (network service). You may find more information and PC Suite on the Nokia website. See "Nokia support," p. 13.

#### ■ Packet data, HSCSD, and CSD

With your phone, you can use the packet data, high-speed circuit switched data (HSCSD), and circuit switched data (CSD, GSM data) data services. For availability and subscription to data services, contact your service provider.

The use of HSCSD services consumes the battery faster than normal voice or data calls.

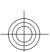

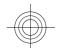

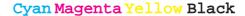

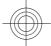

#### **■** Bluetooth

Use Bluetooth technology to connect your compatible laptop to the internet. Your phone must have activated a service provider that supports internet access, and your PC has to support Bluetooth PAN (personal area network). After connecting to the network access point (NAP) service of the phone and pairing with your PC, your phone automatically opens a packet data connection to the internet. PC Suite software installation is not necessary when using the NAP service of the phone. See "Bluetooth wireless technology," p. 51.

## ■ Data communication applications

For information on using a data communication application, refer to the documentation provided with it.

Making or answering phone calls during a computer connection is not recommended as it might disrupt the operation.

For better performance during data calls, place the device on a stationary surface with the keypad facing downward. Do not move the device during a data call. For example, do not hold the device during a data call.

# 20. Battery

## **■** Battery information

Your device is powered by a rechargeable battery. The battery can be charged and discharged hundreds of times, but it will eventually wear out. When the talk and standby times are noticeably shorter than normal, replace the battery. Use only Nokia approved batteries, and recharge your battery only with Nokia approved chargers designated for this device.

If a replacement battery is being used for the first time or if the battery has not been used for a prolonged period, it may be necessary to connect the charger, then disconnect and reconnect it to begin charging the battery.

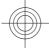

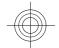

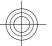

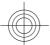

Unplug the charger from the electrical plug and the device when not in use. Do not leave a fully charged battery connected to a charger, since overcharging may shorten its lifetime. If left unused, a fully charged battery will lose its charge over time.

If the battery is completely discharged, it may take several minutes before the charging indicator appears on the display or before any calls can be made.

Use the battery only for its intended purpose. Never use any charger or battery that is damaged.

Do not short-circuit the battery. Accidental short-circuiting can occur when a metallic object such as a coin, clip, or pen causes direct connection of the positive (+) and negative (-) terminals of the battery. (These look like metal strips on the battery.) This might happen, for example, when you carry a spare battery in your pocket or purse. Short-circuiting the terminals may damage the battery or the connecting object.

Leaving the battery in hot or cold places, such as in a closed car in summer or winter conditions, will reduce the capacity and lifetime of the battery. Always try to keep the battery between 15°C and 25°C (59°F and 77°F). A device with a hot or cold battery may not work temporarily, even when the battery is fully charged. Battery performance is particularly limited in temperatures well below freezing.

Do not dispose of batteries in a fire as they may explode. Batteries may also explode if damaged. Dispose of batteries according to local regulations. Please recycle when possible. Do not dispose as household waste.

Do not dismantle or shred cells or batteries. In the event of a battery leak, do not allow the liquid to come in contact with the skin or eyes. In the event of such a leak, flush your skin or eyes immediately with water, or seek medical help.

## ■ Nokia battery authentication guidelines

Always use original Nokia batteries for your safety. To check that you are getting an original Nokia battery, purchase it from an authorized Nokia dealer, look for

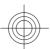

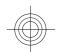

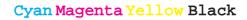

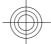

the Nokia Original Enhancements logo on the packaging, and inspect the hologram label using the following steps:

Successful completion of the four steps is not a total assurance of the authenticity of the battery. If you have any reason to believe that your battery is not an authentic, original Nokia battery, you should refrain from using it, and take it to the nearest authorized Nokia service point or dealer for assistance. Your authorized Nokia service point or dealer will inspect the battery for authenticity. If authenticity cannot be verified, return the battery to the place of purchase.

#### **Authenticate hologram**

 When looking at the hologram on the label, you should see the Nokia connecting hands symbol from one angle and the Nokia Original Enhancements logo when looking from another angle.

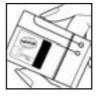

2. When you angle the hologram left, right, down, and up, you should see 1, 2, 3, and 4 dots on each side respectively.

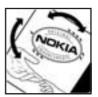

3. Scratch the side of the label to reveal a 20-digit code, for example, 12345678919876543210. Turn the battery so that the numbers are facing upwards. The 20-digit code reads starting from the number at the top row followed by the bottom row.

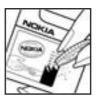

4. Confirm that the 20-digit code is valid by following the instructions at www.nokia.com/batterycheck.

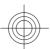

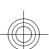

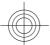

## What if your battery is not authentic?

If you cannot confirm that your Nokia battery with the hologram on the label is an authentic Nokia battery, please do not use the battery. Take it to the nearest authorized Nokia service point or dealer for assistance. The use of a battery that is not approved by the manufacturer may be dangerous and may result in poor performance and damage to your device and its enhancements. It may also invalidate any approval or warranty applying to the device. To find out more about original Nokia batteries, visit www.nokia.com/battery.

# R A F T

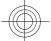

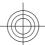

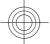

## **Care and maintenance**

Your device is a product of superior design and craftsmanship and should be treated with care. The following suggestions will help you protect your warranty coverage.

- Keep the device dry. Precipitation, humidity, and all types of liquids or
  moisture can contain minerals that will corrode electronic circuits. If your
  device does get wet, remove the battery, and allow the device to dry
  completely before replacing it.
- Do not use or store the device in dusty, dirty areas. Its moving parts and electronic components can be damaged.
- Do not store the device in hot areas. High temperatures can shorten the life of electronic devices, damage batteries, and warp or melt certain plastics.
- Do not store the device in cold areas. When the device returns to its normal temperature, moisture can form inside the device and damage electronic circuit boards.
- Do not attempt to open the device other than as instructed in this guide.
- Do not drop, knock, or shake the device. Rough handling can break internal circuit boards and fine mechanics.
- Do not use harsh chemicals, cleaning solvents, or strong detergents to clean the device.
- Do not paint the device. Paint can clog the moving parts and prevent proper operation.
- Use a soft, clean, dry cloth to clean any lenses, such as camera, proximity sensor, and light sensor lenses.
- Use only the supplied or an approved replacement antenna. Unauthorized antennas, modifications, or attachments could damage the device and may violate regulations governing radio devices.
- · Use chargers indoors.

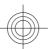

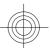

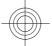

- Always create a backup of data you want to keep, such as contacts and calendar notes.
- To reset the device from time to time for optimum performance, power off the device and remove the battery.

These suggestions apply equally to your device, battery, charger, or any enhancement. If any device is not working properly, take it to the nearest authorized service facility for service.

## ■ Disposal

The crossed-out wheeled-bin symbol on your product, literature, or packaging reminds you that in the European Union all electrical and electronic products, batteries, and accumulators must be taken to separate collection at the end of their working life. Do not dispose of these products as unsorted municipal waste.

Return the products to collection to prevent possible harm to the environment or human health from uncontrolled waste disposal and to promote the sustainable reuse of material resources. Collection information is available from the product retailer, local waste authorities, national producer responsibility organizations, or your local Nokia representative. For more information, see product Eco-Declaration or country-specific information at www.nokia.com.

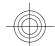

# **Additional safety information**

## **■** Small children

Your device and its enhancements may contain small parts. Keep them out of the reach of small children.

## Operating environment

This device meets RF exposure guidelines when used either in the normal use position against the ear or when positioned at least 2.2 centimeters (7/8 inches)

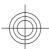

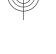

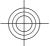

away from the body. When a carry case, belt clip, or holder is used for bodyworn operation, it should not contain metal and should position the device the above-stated distance from your body.

To transmit data files or messages, this device requires a quality connection to the network. In some cases, transmission of data files or messages may be delayed until such a connection is available. Ensure the above separation distance instructions are followed until the transmission is completed.

Parts of the device are magnetic. Metallic materials may be attracted to the device. Do not place credit cards or other magnetic storage media near the device, because information stored on them may be erased.

#### ■ Medical devices

Operation of any radio transmitting equipment, including wireless phones, may interfere with the functionality of inadequately protected medical devices. Consult a physician or the manufacturer of the medical device to determine if they are adequately shielded from external RF energy or if you have any questions. Switch off your device in health care facilities when any regulations posted in these areas instruct you to do so. Hospitals or health care facilities may be using equipment that could be sensitive to external RF energy.

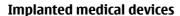

Manufacturers of medical devices recommend that a minimum separation of 15.3 centimeters (6 inches) should be maintained between a wireless device and an implanted medical device, such as a pacemaker or implanted cardioverter defibrillator, to avoid potential interference with the medical device. Persons who have such devices should:

- Always keep the wireless device more than 15.3 centimeters (6 inches) from the medical device when the wireless device is turned on.
- · Not carry the wireless device in a breast pocket.
- Hold the wireless device to the ear opposite the medical device to minimize the potential for interference.

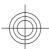

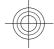

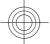

- Turn the wireless device off immediately if there is any reason to suspect that interference is taking place.
- Read and follow the directions from the manufacturer of their implanted medical device.

If you have any questions about using your wireless device with an implanted medical device, consult your health care provider.

#### **Hearing aids**

Some digital wireless devices may interfere with some hearing aids. If interference occurs, consult your service provider.

#### Vehicles

RF signals may affect improperly installed or inadequately shielded electronic systems in motor vehicles such as electronic fuel injection systems, electronic antiskid (antilock) braking systems, electronic speed control systems, and air bag systems. For more information, check with the manufacturer, or its representative, of your vehicle or any equipment that has been added.

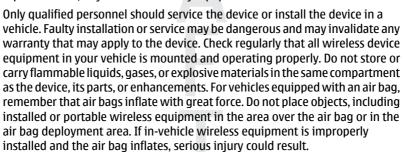

Using your device while flying in aircraft is prohibited. Switch off your device before boarding an aircraft. The use of wireless teledevices in an aircraft may be dangerous to the operation of the aircraft, disrupt the wireless telephone network, and may be illegal.

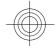

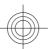

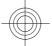

### **■** Potentially explosive environments

Switch off your device when in any area with a potentially explosive atmosphere, and obey all signs and instructions. Potentially explosive atmospheres include areas where you would normally be advised to turn off your vehicle engine. Sparks in such areas could cause an explosion or fire resulting in bodily injury or even death. Switch off the device at refueling points such as near gas pumps at service stations. Observe restrictions on the use of radio equipment in fuel depots, storage, and distribution areas; chemical plants; or where blasting operations are in progress. Areas with a potentially explosive atmosphere are often, but not always, clearly marked. They include below deck on boats, chemical transfer or storage facilities, vehicles using liquefied petroleum gas (such as propane or butane), and areas where the air contains chemicals or particles such as grain, dust, or metal powders.

## Emergency calls

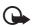

**Important:** Wireless phones, including this device, operate using radio signals, wireless networks, landline networks, and user-programmed functions. Because of this, connections in all conditions cannot be guaranteed. You should never rely solely on any wireless device for essential communications like medical emergencies.

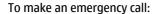

- 1. If the device is not on, switch it on. Check for adequate signal strength.

  Some networks may require that a valid SIM card is properly inserted in the device
- 2. Press the end key as many times as needed to clear the display and ready the device for calls.
- 3. Enter the official emergency number for your present location. Emergency numbers vary by location.
- 4. Press the call key.

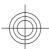

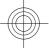

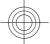

If certain features are in use, you may first need to turn those features off before you can make an emergency call. Consult this guide or your service provider for more information.

When making an emergency call, give all the necessary information as accurately as possible. Your wireless device may be the only means of communication at the scene of an accident. Do not end the call until given permission to do so.

#### **■** CERTIFICATION INFORMATION (SAR)

#### This mobile device meets guidelines for exposure to radio waves.

Your mobile device is a radio transmitter and receiver. It is designed not to exceed the limits for exposure to radio waves recommended by international guidelines. These guidelines were developed by the independent scientific organization ICNIRP and include safety margins designed to assure the protection of all persons, regardless of age and health.

The exposure guidelines for mobile devices employ a unit of measurement known as the Specific Absorption Rate or SAR. The SAR limit stated in the ICNIRP guidelines is 2.0 watts/kilogram (W/kg) averaged over 10 grams of tissue. Tests for SAR are conducted using standard operating positions with the device transmitting at its highest certified power level in all tested frequency bands. The actual SAR level of an operating device can be below the maximum value because the device is designed to use only the power required to reach the network. That amount changes depending on a number of factors such as how close you are to a network base station. The highest SAR value under the ICNIRP quidelines for use of the device at the ear is 0.50 W/kg.

Use of device accessories and enhancements may result in different SAR values. SAR values may vary depending on national reporting and testing requirements and the network band. Additional SAR information may be provided under product information at www.nokia.com.

Your mobile device is also designed to meet the requirements for exposure to radio waves established by the Federal Communications Commission (USA) and Industry Canada. These requirements set a SAR limit of 1.6 W/kg averaged over

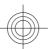

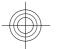

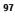

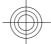

one gram of tissue. The highest SAR value reported under this standard during product certification for use at the ear is  $0.61~\rm W/kg$  and when properly worn on the body is  $0.26~\rm W/kg$ .

# D R A F T

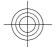

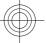

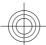

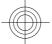

### **Symbols/Numerics**

1-touch dialing 46, 56

#### Α

accent color frame 18
access codes 11
active standby 21, 49
alarm clock 76
antenna 17
anykey answer 56
applications 74, 75
audio messaging 34
automatic redial 56

#### В

background image 49
battery 88
charging 16
battery charge status 21
Bluetooth 51, 52, 87, 88
bookmarks 81
browser 80
bookmarks 81
browse pages 81
cache 84
certificates 85
cookies 83
digital signature 86
security 85
WML scripts 83

#### C

cache memory 84
calculator 78
calendar 77
note 77
call forward 56
call functions 24
call key 19
call log 47
call waiting 26,56
calls
answer 26
dialed 47

international 24
making of 24
missed 47
options 26
received 47
reject 26
voice dialing 25
camera 64,65
camera flash 19
camera key 19,64

capitals 27 case lower 27 upper 27 certificates 85

channel types 70 characters 27

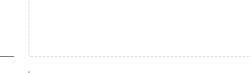

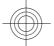

charge the battery 16 dialing 24 dialing shortcuts 25, 46 codes 11 configuration 58 digital signature 86 configuration setting service 12 display 21, 49 connectivity 87 downloads 12,83 contact information 13 contacts 43 e-mail application 31 1-touch dialing 46 earpiece 19 business cards 46 edit text 27 copy 45 end key 19 delete 46 ending a call 24 dialing shortcuts 46 enhancements 57 edit details 45 equalizer 69 groups 45 info numbers 47 move 45 flash 64 my numbers 47 flash messages 33 save details 44 flight mode 23 save names 43 flight query 57 save phone numbers 43 See also *flight mode* search 45 FM radio 67 service numbers 47 font size 49 settings 44 synchronize 46 cookies 83 gallery 61 countdown timer 79 files 62 CSD 87 folders 62 customer service 13 games 74, 75 D н data handsfree communication 88 See *loudspeaker* transfer 54 headphones 17 data cable 55, 87 headset 17

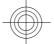

help text 57 HSCSD 87 memory card 62 insert 15 memory full 34 idle mode 20 menu 28 indicators 22 message sending 31 info messages 40 messages info numbers 47 audio messaging 34 installation 14 delete 40 instant messaging 35 flash messages 33 internet 80 folders 35 interval timer 79 info messages 40 service commands 40 settings 40 keyguard 24, 57 SIM messages 40 keypad 19 voice messages 39 keypad lock 24 microphone 19 keys 19 microSD card call key 19 insert 15 end key 19 music player 65 keyguard 24 my numbers 47 keypad 19 keypad lock 24 power 19 navigation 28 scroll key 19 navigation key selection keys 19 See scroll key Nokia contact information 13 note 77 language 56 notes 78 voice playback 57 number dialing 24 log 47 number mode 27 loudspeaker 19, 26 offline mode 24

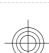

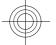

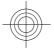

operator menu 61 screen saver 49 scroll key 19 organizer 76 scrolling 28 security packet data 87 browser 85 parts 19 certificates 85 PC connectivity 87 codes 11 PC Suite 87 module 85 phone software updates 57 security code 11 phonebook selection keys 19 See *contacts* service phonelock inbox 83 See *keypad lock* messages 83 PictBridge 55 service commands 40 picture 64 service numbers 47 PIN codes 11 services 80 power key 19 settings 48 predictive text input 28 active standby 49 print images 62 Bluetooth 51 profiles 48 browser appearance 82 **PTT** call 56 See *push to talk* configuration 58 PUK codes 11 data transfer 54 push to talk 70 date 49 settings 74 display 49 pushed messages 83 downloads 83 enhancements 57 factory 61 radio 67 font size 49 recorder 69 messages 40 redial 56 phone 56 restriction password 11 profiles 48 push to talk 74 screen saver 49

102

screen 49

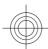

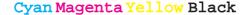

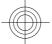

security 59 text modes 27 service inbox 84 themes 48 shortcuts 50 timer 79 to-do list 78 standby mode 50 tones 49 streaming 66 themes 48 traditional text input 27 time 49 tones 49 unlock keypad 24 USB data cable 55 USB connector 19 wallpaper 49 USB data cable 55 shortcuts 22, 50 left selection key 50 right selection key 50 video clips 64 scroll key 51 visual radio 68 voice commands 51 voice clarity 56 signal strength 21 voice commands 51 SIM voice dailing 25 messages 40 voice messages 39 services 86 voice recorder 69 SIM card 24 volume key 19 installation 14 software update 12, 60, 61 W requesting 60 wallpaper 49 standby mode 20, 50 web 80 start up tone 57 welcome note 57 status indicators 21 wireless markup language 80 stereo widening 70 WML scripts 83 stopwatch 79 write text 27 strap 18 synchronization 54 XHTML 80 take a picture 64 text 27

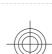

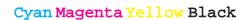